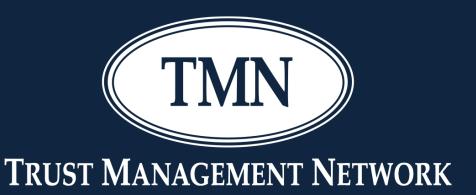

# Charlotte Tips & Tricks with Yavonda Baynard

Gain valuable insight & knowledge of Charlotte to bring to your company

### Charlotte Tips & Tricks

- Navigating Charlotte
- AFS
- IRMA
- Investment Review
- Profile Report

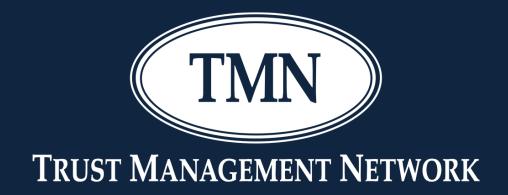

#### **Navigating Charlotte**

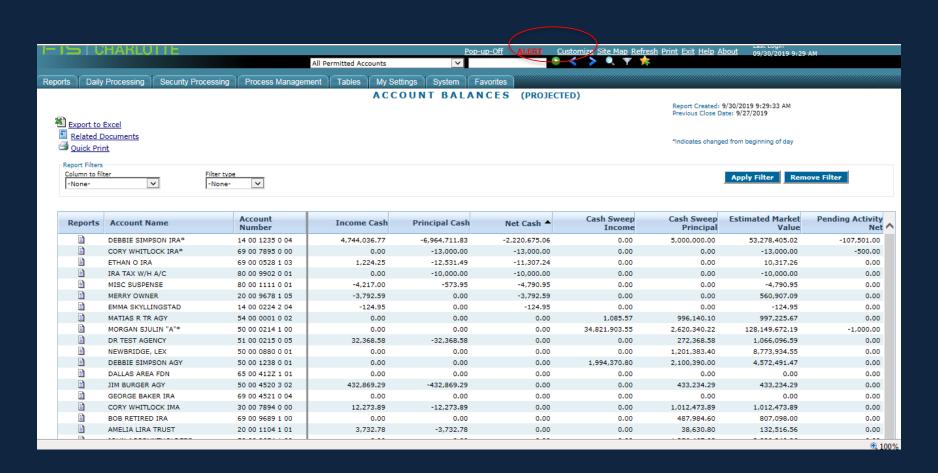

Change to projected positions or beginning of day positions by going to My Settings>Personal Settings>Report Versions>Beginning of Day or Projected.

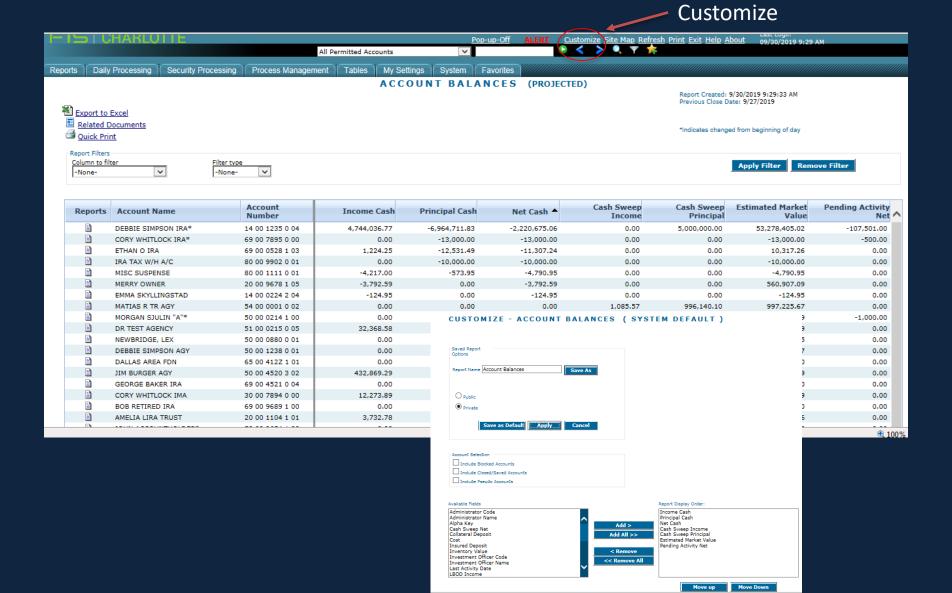

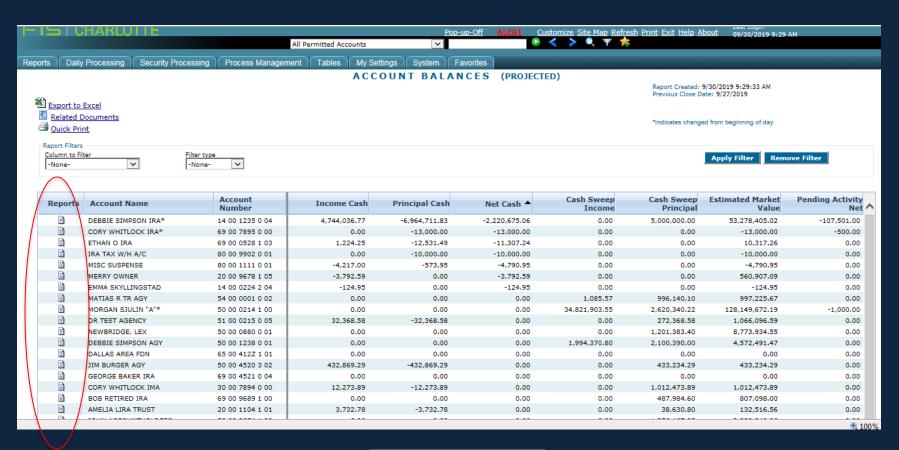

Link to other reports by clicking on the Reports Icon

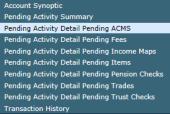

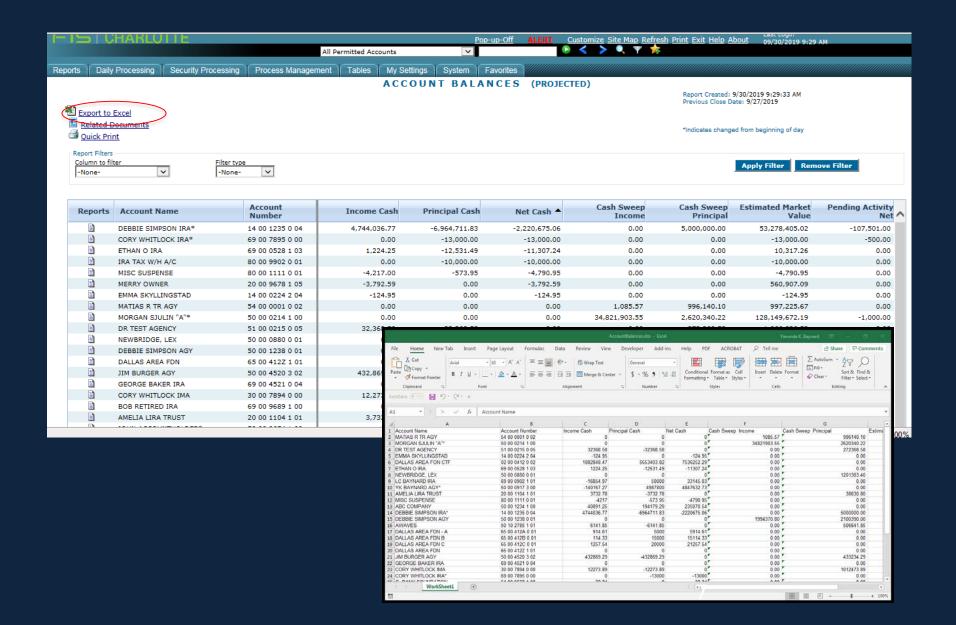

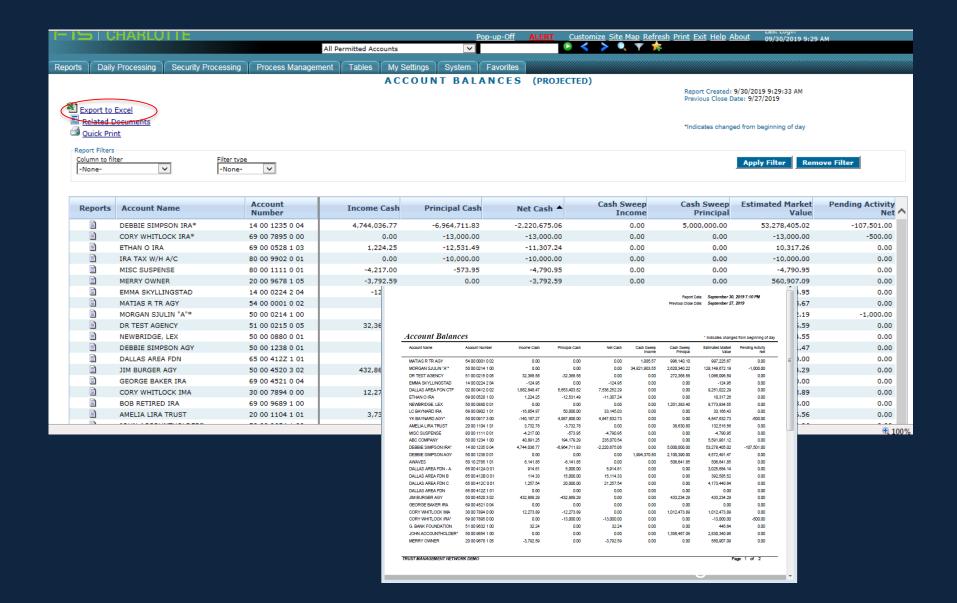

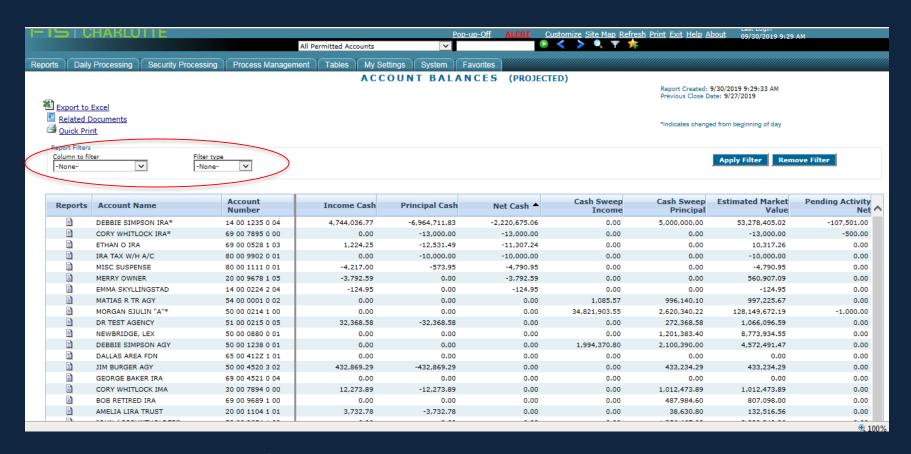

You can use Report Filters to customize your report.

For example, if you only want to see accounts with a net negative cash balance, then choose Net Cash as the Column to Filter and change your Filter Type to less than 0, then choose Apply Filter.

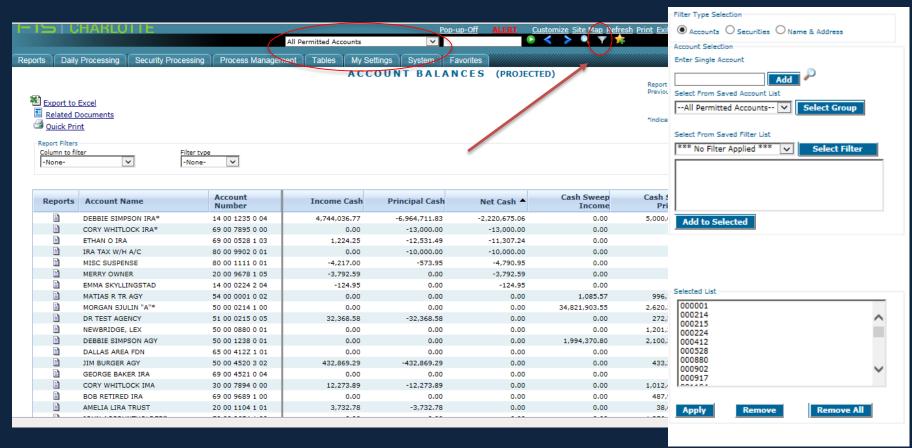

Filtering is a way to choose what accounts are on your report. You can filter using a saved Account List, a saved Filter List or by picking individual accounts.

- 1. Remove All
- 2. Choose a group, a filter or pick each account and add to selected.
- 3. Click Apply.

#### Creating Account Lists/Filters

#### My Settings>List Manager>Account Selection

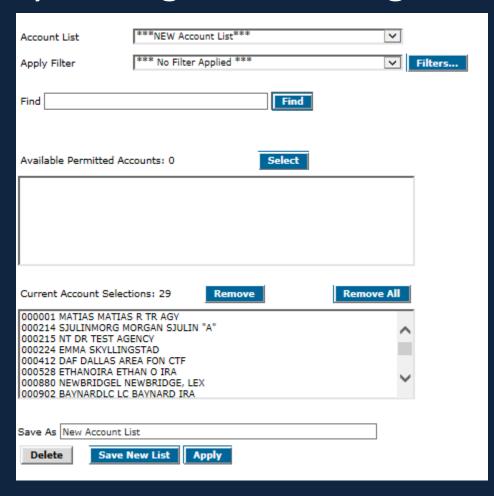

An <u>Account List</u> is useful when you have a specific group of accounts, for which you frequently run reports. Account Lists are set <u>up by entering individual</u> account #'s.

An <u>Account Filter</u> is an account group that is defined by specific coding in the account master (Branch, A/C Type, Administrative Officer, Investment Officer, Discretion)

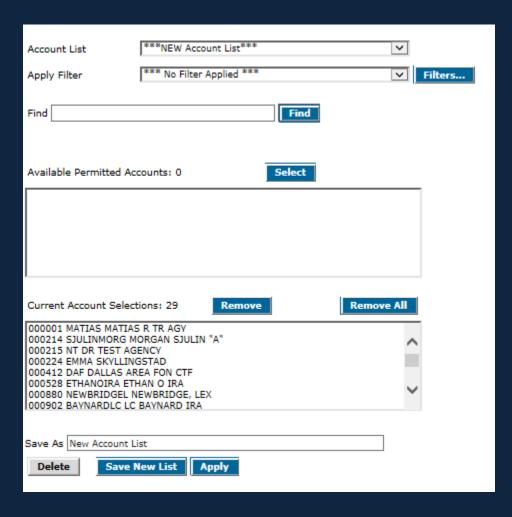

To create an account list, first you will Remove All. Then either click on the account you want to add and click select, or type in the account # in the find box and click find and then select. Once all accounts have been chosen, type a unique name in the Save As Box and click Save New List. If you want to use the list immediately, click Apply.

| Account List ***NEW Account List***                                 |                     |                                                    |                |                         |                     |             |
|---------------------------------------------------------------------|---------------------|----------------------------------------------------|----------------|-------------------------|---------------------|-------------|
| Apply Filter *** No Filter Applied ***  Filters                     |                     |                                                    |                |                         |                     |             |
| Find                                                                |                     |                                                    | Find           |                         |                     |             |
| Available Permitted Acc                                             | counts: 0           | Account Filter                                     | s *** C        | reate New Filter ***    |                     | V           |
|                                                                     |                     | Branches                                           | Account Types  | Administrative Officers | Investment Officers | Discretions |
|                                                                     |                     | Find Available Choi                                | ces: 0         | Select                  | Find                |             |
| Current Account Select                                              | ions: 29            |                                                    |                |                         |                     |             |
| 000001 MATIAS MATIAS<br>000214 SJULINMORG M<br>000215 NT DR TEST AG | ORGAN SJULI<br>ENCY |                                                    |                |                         |                     |             |
| 000224 EMMA SKYLLINGSTAD<br>000412 DAF DALLAS AREA FON CTF          |                     | Current Select                                     | ions: 102      | Remove                  | Remove All          |             |
| 000528 ETHANOIRA ETH<br>000880 NEWBRIDGEL N                         |                     | 00 - NORTH                                         |                | <u> </u>                |                     |             |
| 000902 BAYNARDLC LC                                                 |                     | 01 - AUSTIN<br>02 - NEW YO<br>03 -<br>04 -<br>05 - |                |                         |                     |             |
| Save As New Account Li                                              | ist                 | 06 -<br>07 -                                       |                |                         |                     | ~           |
| Delete Save N                                                       | lew List            |                                                    |                |                         |                     |             |
|                                                                     |                     | Save As New                                        | Account Filter |                         |                     |             |
|                                                                     |                     | Delete                                             |                |                         | Save                |             |
|                                                                     |                     |                                                    |                |                         | Close               |             |
|                                                                     |                     |                                                    |                |                         |                     |             |

To create an Account Filter, click on Filters, which will launch the Account Filters menu.

Click on the type of filter you want to establish, then click Remove All. Click on your desired choice(s) and click select. Type a unique name in the Save As Box and click Save.

Display Selected Accounts Individually

O Display Selected Accounts in a Consolidated Report

#### Running a Consolidated Report

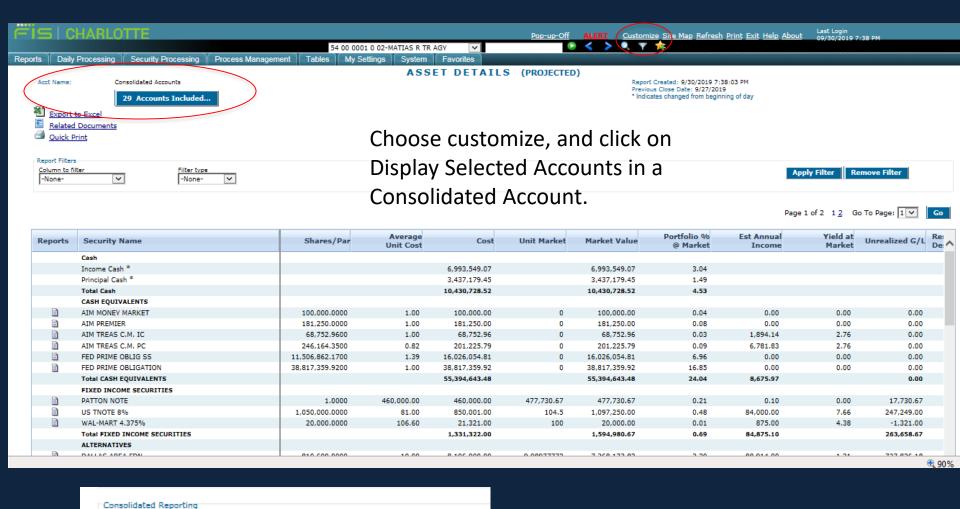

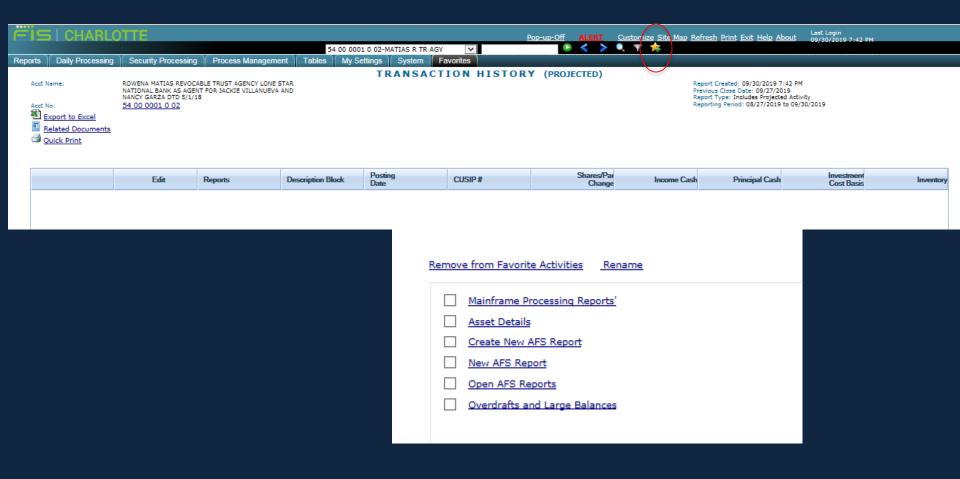

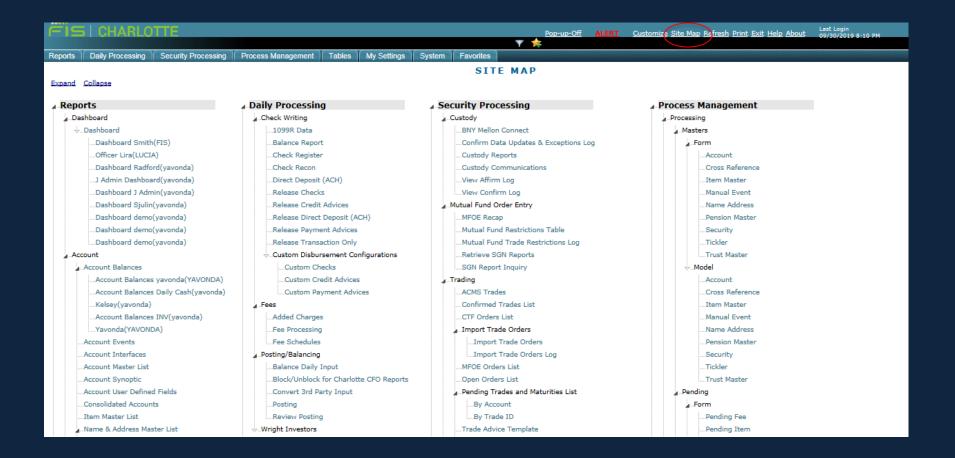

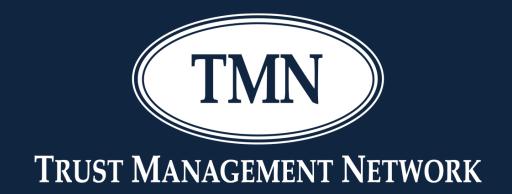

## **AFS**Automatic File Search

- Data extracted may be viewed on the screen, exported to Excel or exported to a PDF file.
- Reports may be scheduled to run during the overnight processing and emailed to one or more recipients.

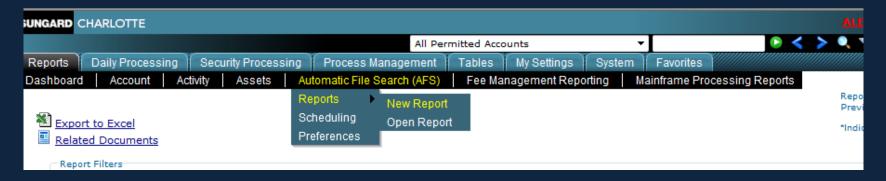

To get started, go to Reports > Automatic File Search > Reports > New Report

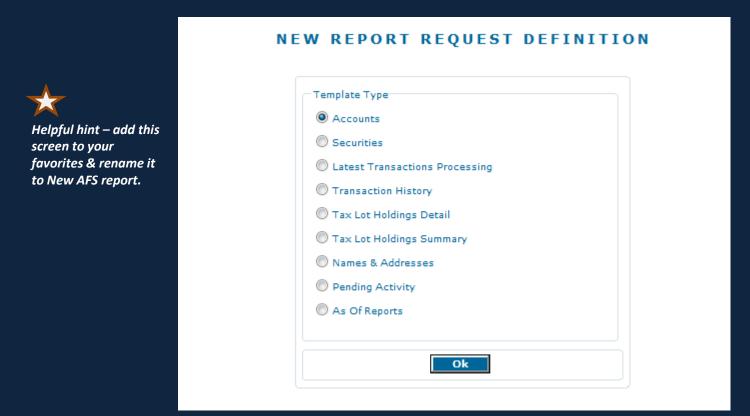

Once you've selected New Report, the new report request definition screen will launch. You have 9 templates to choose from.

#### Getting Started - 9 templates

Accounts

Reports on Account Synoptic fields

Securities

Reports on Master Security fields

• Latest Transactions Processing

Reports on transactions posted during last processing

Transaction History

Reports on full transaction history file.

• Tax Lot Holdings Detail

Reports on individual tax lots within accounts

Tax Lot Holdings Summary

Reports on holdings within accounts

Names & Addresses

Reports on fields contained in central Name & Address file

Pending Activity

Reports on Pending Trades, Pending Items, Pending Fees, Pending Trust and Pension Disbursements, Pending Consolidated Disbursement Payer Account information.

As of Reports

Account - Reports on total value of Accounts as of a date in the past

Holders – Reports on accounts that held a Security as of a date in the past

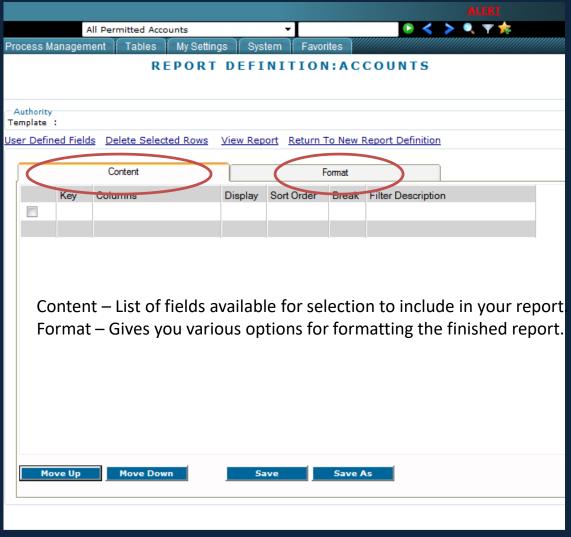

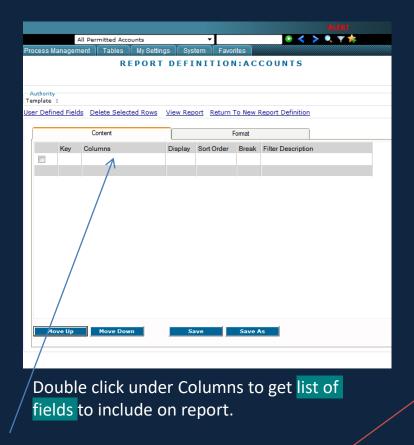

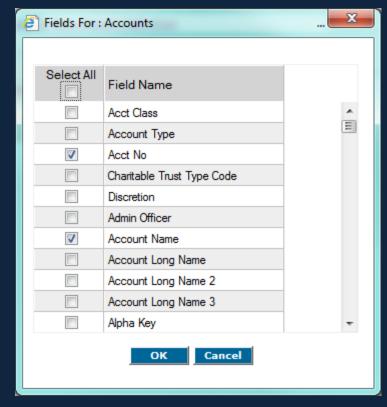

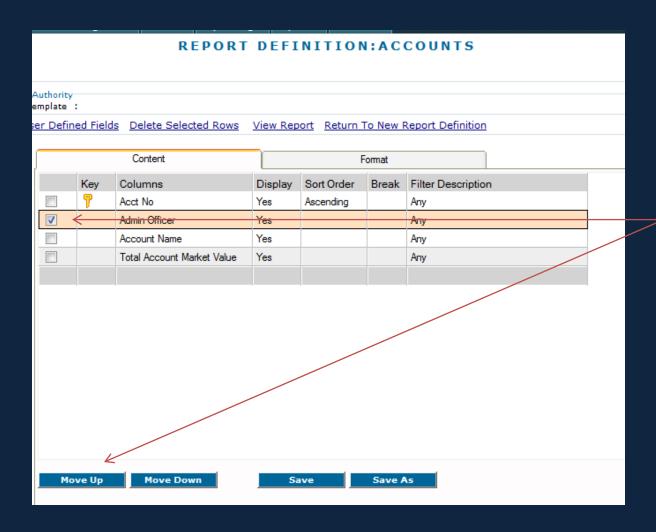

To change the order of your columns mark the field you want to move and click move up or move down

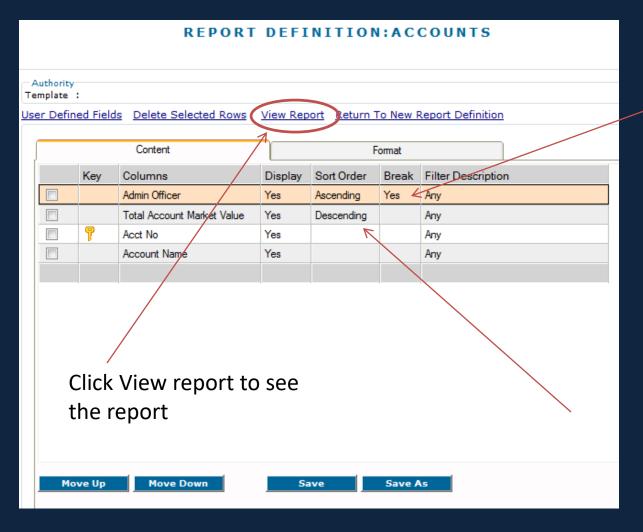

To subtotal, click under the column heading break. (yes = subtotal)

To change how the columns are sorted, click under sort order. Your choices are ascending or descending.

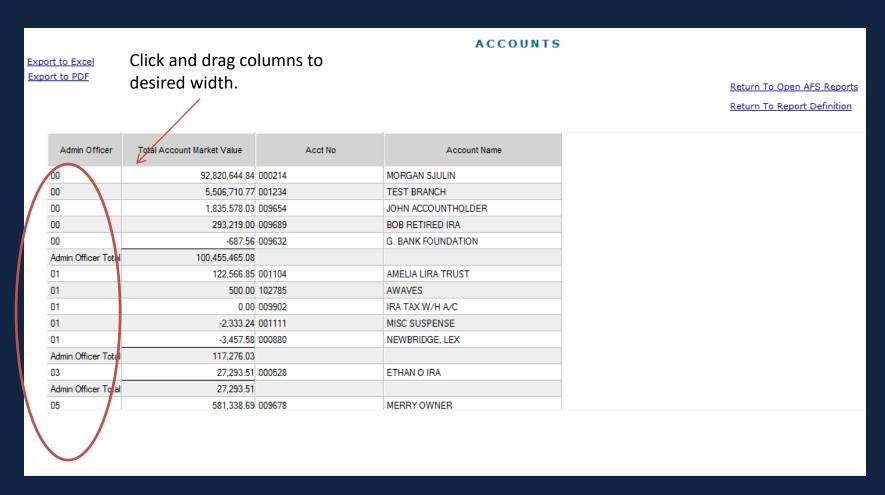

Notice the Admin officer is showing the code. You can show the name by filtering.

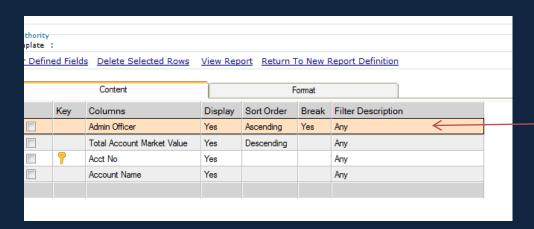

To show the description rather than the code, double click under filter

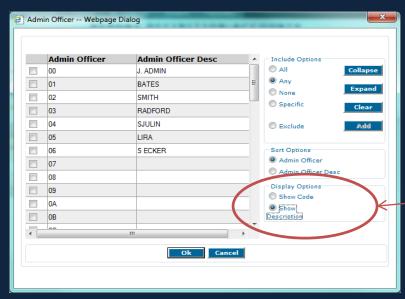

Choose Show Description

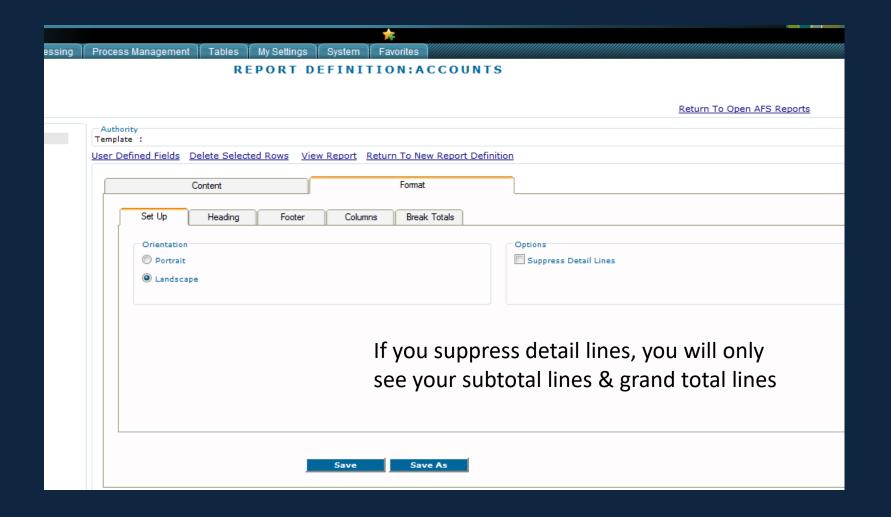

#### Formatting the Report - Set Up

#### Suppressed Detail Lines

| Admin Officer Desc | Total Account Market Value |
|--------------------|----------------------------|
| J. ADMIN           | 100,455,465.08             |
|                    | 100,455,465.08             |
| BATES              | 117,276.03                 |
|                    | 117,276.03                 |
| RADFORD            | 27,293.51                  |
|                    | 27,293.51                  |
| LIRA               | 581,338.69                 |
|                    | 581,338.69                 |
|                    | 101,181,373.31             |
|                    |                            |
|                    |                            |

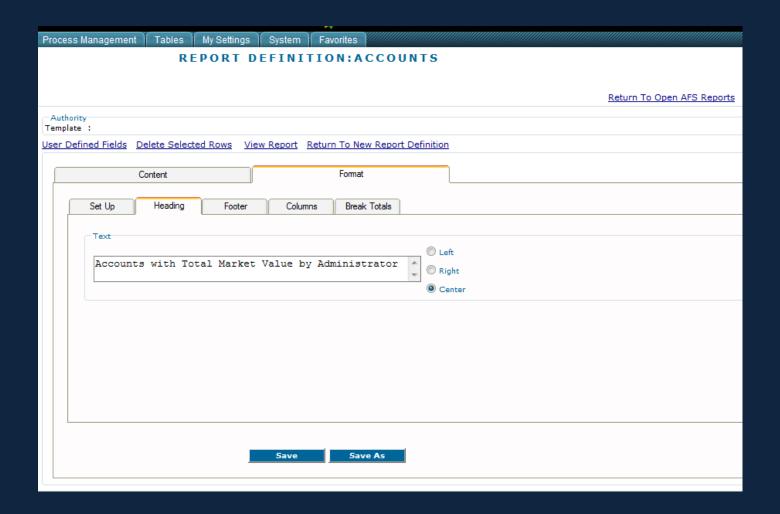

#### Accounts with Total Market Value by Administrator

| Admin Officer Desc | Total Account<br>Market Value |
|--------------------|-------------------------------|
| BATES              | 117,276.03                    |
| J. ADMIN           | 100,455,465.08                |
| LIRA               | 581,338.69                    |
| RADFORD            | 27,293.51                     |
| Grand Total: (4)   | 101,181,373.31                |

#### Formatting the Report - Footer

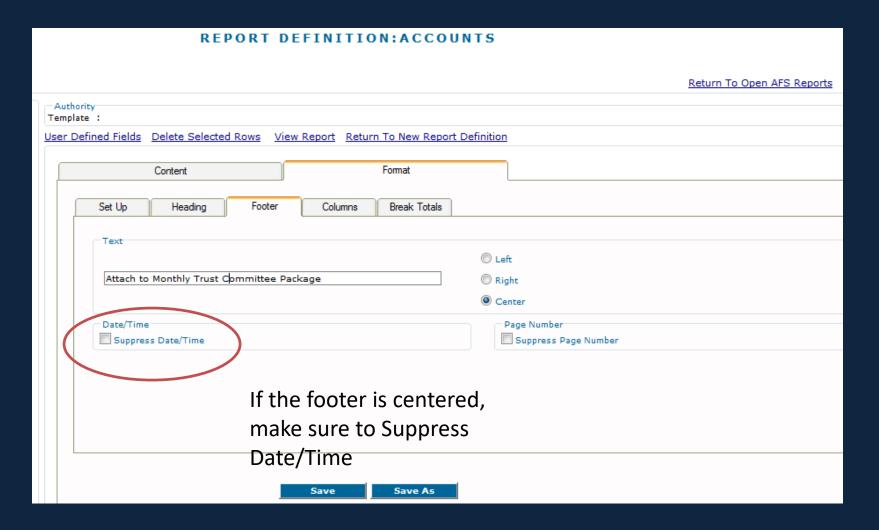

#### Footer

Accounts with Total Market Value by Administrator

|        | Admin Officer Desc | Total Account<br>Market Value |
|--------|--------------------|-------------------------------|
| BATES  | S                  | 117,276.0                     |
| J. ADN | fiN                | 100,455,465.0                 |
| LIRA   |                    | 581,338.6                     |
| RADF   | ORD                | 27,293.5                      |
| Grand  | Total: (4)         | 101,181,373.3                 |

TRUST MANAGEMENT NETWORK DEMO

Attach to Monthly Trust Committee Package

Page 1

#### Formatting the report - Columns

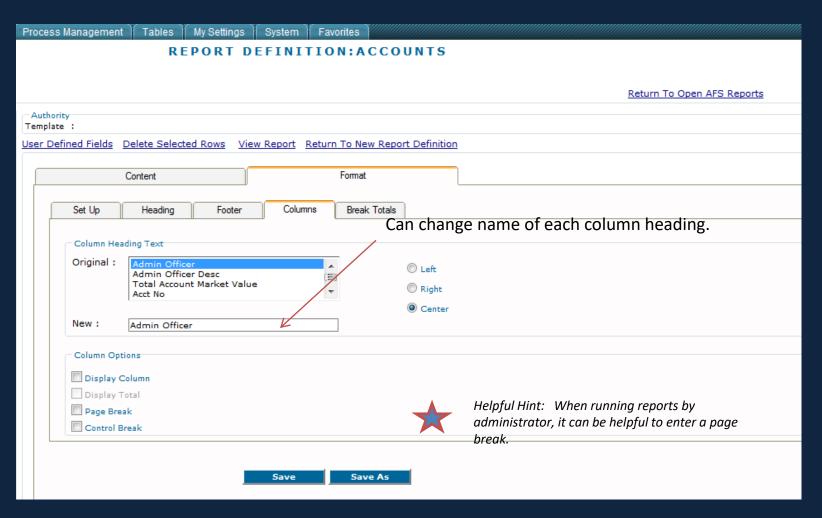

#### Columns

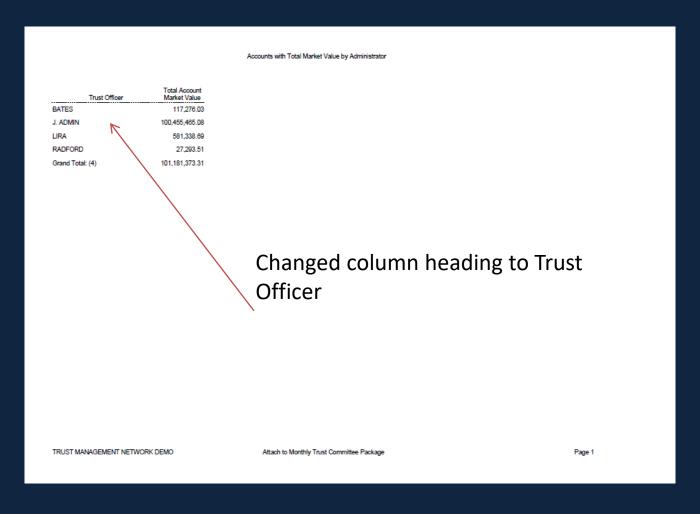

#### Break Totals

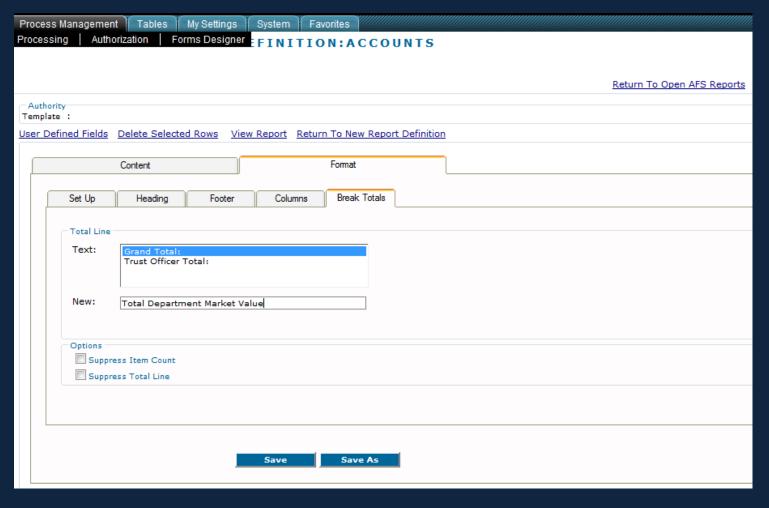

# Columns

| Trust Office Total Account Market Value by Administrator    Trust Office                                                                                                    |                                   |                   |                                           |        |        |
|----------------------------------------------------------------------------------------------------|-----------------------------------|-------------------|-------------------------------------------|--------|--------|
| Trust Officer Market Value  117.276.03  J. ADMIN 100.456,465.08  LIRA 581,338.89  RADFORD 27.293.51  Total Department Market Value (4) 101.181.373.31  Changed grand total to Total  Department Market Value. |                                   | Ac                | counts with Total Market Value by Adminis | trator |        |
| Trust Officer Market Value  117.276.03  J. ADMIN 100.456,465.08  LIRA 581,338.89  RADFORD 27.293.51  Total Department Market Value (4) 101.181.373.31  Changed grand total to Total  Department Market Value. |                                   |                   |                                           |        |        |
| J. ADMIN 100,466,466.08 LIRA 581,338.69 RADFORD 27,289.51 Total Department Market Value (4) 101,181,373.31  Changed grand total to Total Department Market Value.                                             | Trust Officer                     |                   |                                           |        |        |
| LIRA 581,338.69 RADFORD 27,293.51 Total Department Market Value (4) 101,181,373.31  Changed grand total to Total Department Market Value.                                                                     | BATES                             | 117,276.03        |                                           |        |        |
| Total Department Market Value (4) 101,181,373.31  Changed grand total to Total Department Market Value.                                                                                                    | J. ADMIN                          | 100,455,465.08    |                                           |        |        |
| Changed grand total to Total Department Market Value (4)  Only 101,181,373.31  Changed grand total to Total Department Market Value.                                                                          |                                   | 581,338.69        |                                           |        |        |
| Changed grand total to Total Department Market Value.                                                                                                    | RADFORD                           | 27,293.51         |                                           |        |        |
| Department Market Value.                                                                                                    | Total Department Market Value (4) | 101,181,373.31    |                                           |        |        |
| Department Market Value.                                                                                                    |                                   |                   |                                           |        |        |
| Department Market Value.                                                                                                    |                                   |                   |                                           |        |        |
| Department Market Value.                                                                                                    |                                   | _                 |                                           |        |        |
| Department Market Value.                                                                                                    | Char                              | nged grand        | I total to Tot                            | al     |        |
|                                                                                                    |                                   |                   |                                           |        |        |
|                                                                                                    | Dena                              | artment M         | larket Value.                             |        |        |
| TRUST MANAGEMENT NETWORK DEMO  Attach to Monthly Trust Committee Package  Page 1                                                                                                    | БСРС                              | ai ciii cii i i i | arket varaer                              |        |        |
| TRUST MANAGEMENT NETWORK DEMO  Attach to Monthly Trust Committee Package  Page 1                                                                                                    |                                   |                   |                                           |        |        |
| TRUST MANAGEMENT NETWORK DEMO Attach to Monthly Trust Committee Package Page 1                                                                                                    |                                   |                   |                                           |        |        |
| TRUST MANAGEMENT NETWORK DEMO Attach to Monthly Trust Committee Package Page 1                                                                                                    |                                   |                   |                                           |        |        |
| TRUST MANAGEMENT NETWORK DEMO Attach to Monthly Trust Committee Package Page 1                                                                                                    |                                   |                   |                                           |        |        |
| TRUST MANAGEMENT NETWORK DEMO Attach to Monthly Trust Committee Package Page 1                                                                                                    |                                   |                   |                                           |        |        |
| TRUST MANAGEMENT NETWORK DEMO Attach to Monthly Trust Committee Package Page 1                                                                                                    |                                   |                   |                                           |        |        |
| TRUST MANAGEMENT NETWORK DEMO Attach to Monthly Trust Committee Package Page 1                                                                                                    |                                   |                   |                                           |        |        |
| TRUST MANAGEMENT NETWORK DEMO Attach to Monthly Trust Committee Package Page 1                                                                                                    |                                   |                   |                                           |        |        |
| TRUST MANAGEMENT NETWORK DEMO Attach to Monthly Trust Committee Package Page 1                                                                                                    |                                   |                   |                                           |        |        |
| TRUST MANAGEMENT NETWORK DEMO Attach to Monthly Trust Committee Package Page 1                                                                                                    |                                   |                   |                                           |        |        |
| TRUST MANAGEMENT NETWORK DEMO Attach to Monthly Trust Committee Package Page 1                                                                                                    |                                   |                   |                                           |        |        |
| TRUST MANAGEMENT NETWORK DEMO Attach to Monthly Trust Committee Package Page 1                                                                                                    |                                   |                   |                                           |        |        |
| TRUST MANAGEMENT NETWORK DEMO Attach to Monthly Trust Committee Package Page 1                                                                                                    |                                   |                   |                                           |        |        |
|                                                                                                    | TRUST MANAGEMENT NETWORK          | DEMO              | Attach to Monthly Trust Committee Pack    | tage   | Page 1 |
|                                                                                                    |                                   |                   |                                           |        |        |

# **Exporting**

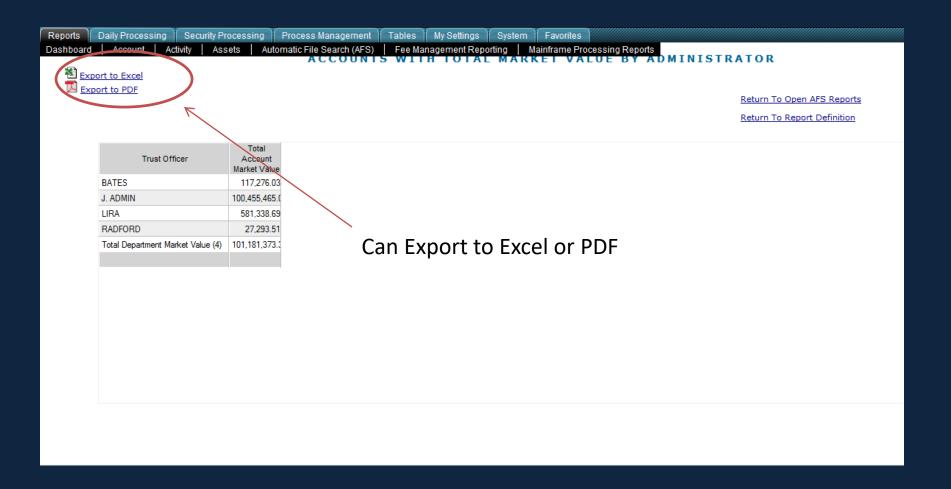

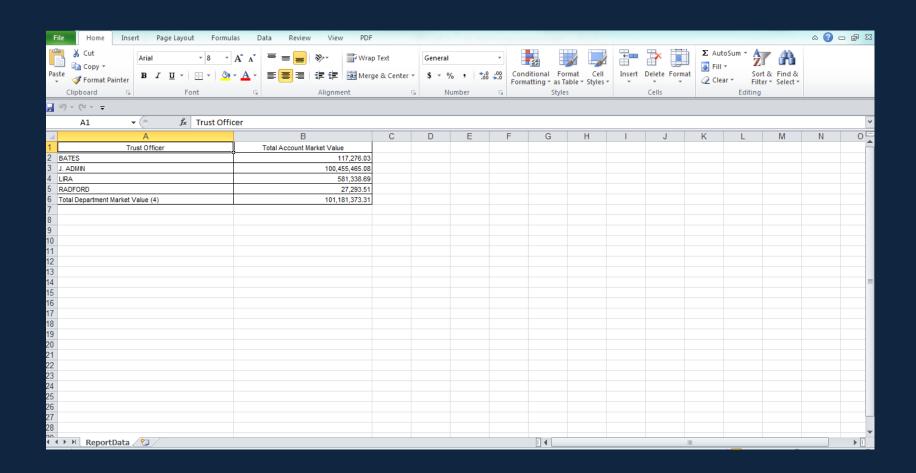

Accounts with Total Market Value by Administrator

| Trust Officer                     | Total Account<br>Market Value |
|-----------------------------------|-------------------------------|
| BATES                             | 117,276.0                     |
| J. ADMIN                          | 100,455,465.0                 |
| LIRA                              | 581,338.6                     |
| RADFORD                           | 27,293.5                      |
| Total Department Market Value (4) | 101.181.373.3                 |

TRUST MANAGEMENT NETWORK DEMO

Attach to Monthly Trust Committee Package

Page 1

## Save

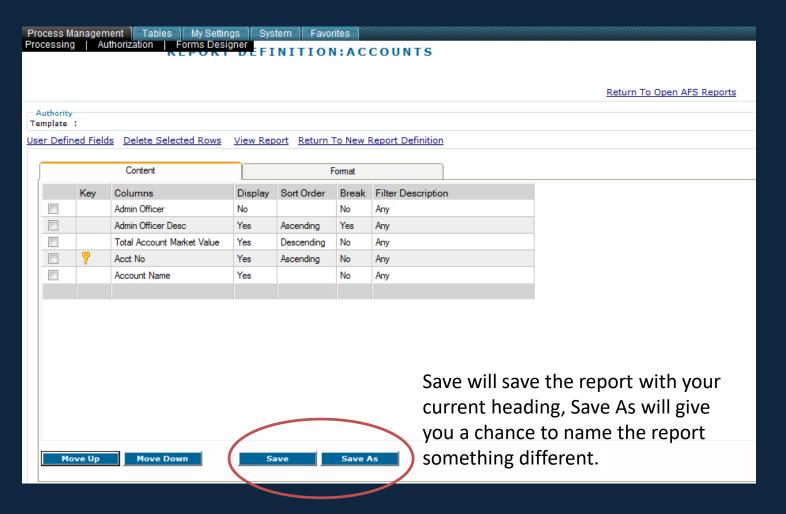

#### Schedule Email

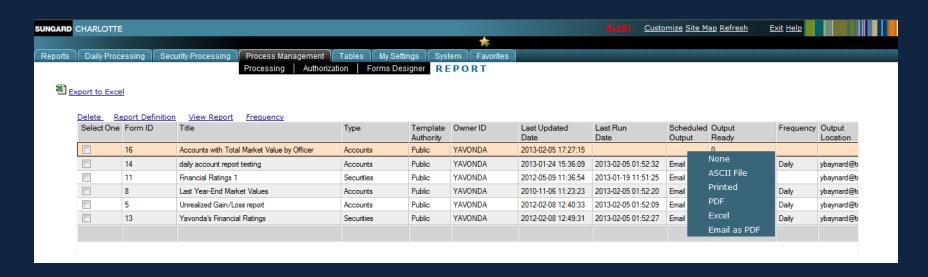

Right click on scheduled output and choose Email as PDF

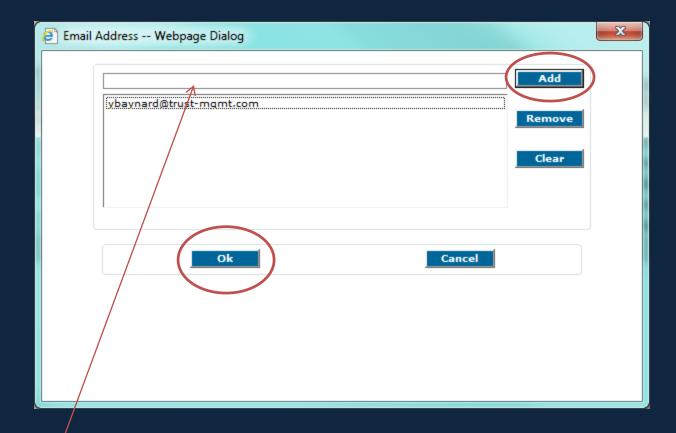

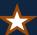

Helpful Hint - Have your IT department set up a group email address to easily send to multiple recipients.

Enter email address and click Add.

When finished entering all email addresses, click OK.

## Schedule Email

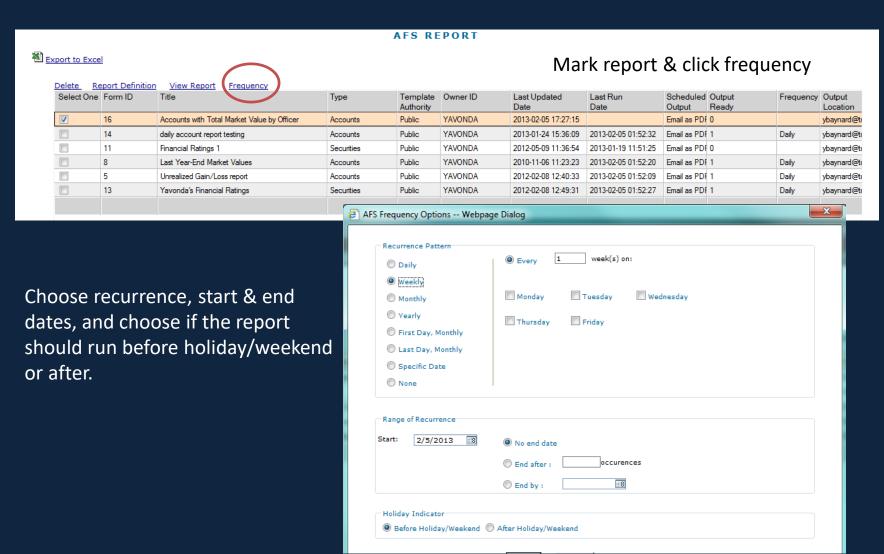

## Did You Know?

- User Defined Fields
  - Allows you to create formulas in your AFS report
    - A separate column will be added to the report with the title assigned by you.
    - Select from the list of available fields
    - Select from the list of available functions
      - + Addition
      - \* Multiplication
      - Subtraction
      - / Division
      - () Resolve this formula first if multiple functions

# Did You Know – User Defined Fields

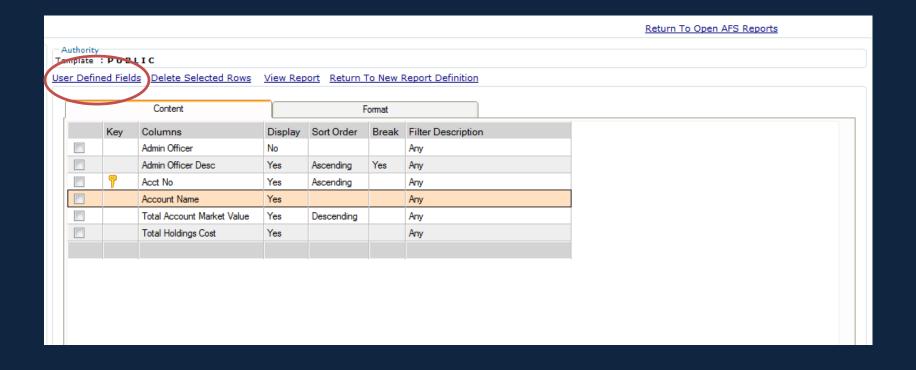

# Did You Know – User Defined Fields

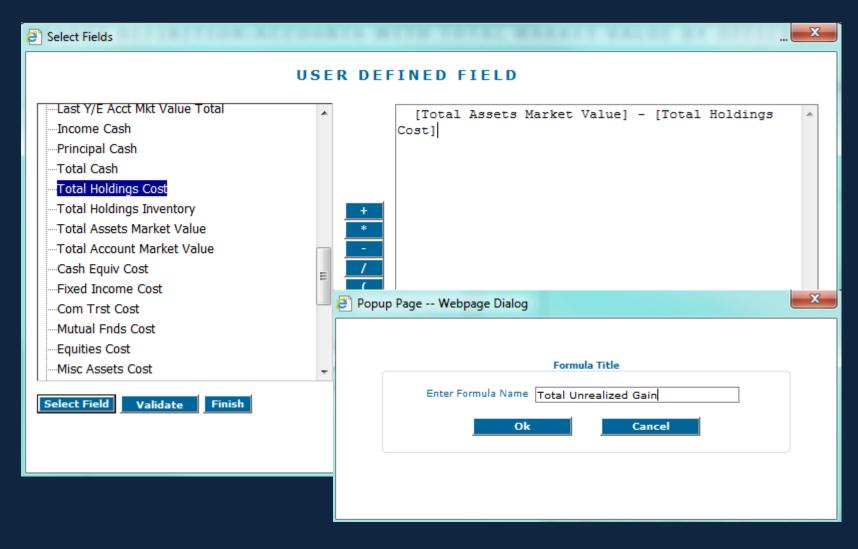

# Did You Know – User Defined Fields

#### Accounts with Total Market Value by Officer

| Admin Officer Desc      | Acct No | Account Name       | Total Account<br>Market Value | Tot:<br>Unr<br>Total Holdings Cost Gai | ealized |
|-------------------------|---------|--------------------|-------------------------------|----------------------------------------|---------|
| BATES                   | 000880  | NEWBRIDGE, LEX     | -3,457.58                     | 0.00 -3                                | 457.58  |
| BATES                   | 001104  | AMELIA LIRA TRUST  | 122,566.85                    | 89,033.01 33                           | ,533.84 |
| BATES                   | 001111  | MISC SUSPENSE      | -2,333.24                     | 0.00 -2                                | ,333.24 |
| BATES                   | 009902  | IRA TAX W/H A/C    | 0.00                          | 0.00                                   | 0.00    |
| BATES                   | 102785  | AWAVES             | 500.00                        | 0.00                                   | 500.00  |
| Trust Officer Total (5) |         |                    | 117,276.03                    | 89,033.01 28                           | ,243.02 |
| J. ADMIN                | 000214  | MORGAN SJULIN      | 92,820,644.84                 | 1,932,592.24888                        | ,052.60 |
| J. ADMIN                | 001234  | TEST BRANCH        | 5,506,710.77                  | 54,664.58452                           | ,046.19 |
| J. ADMIN                | 009632  | G. BANK FOUNDATION | -687.56                       | 414.40 -1                              | ,101.96 |
| J. ADMIN                | 009654  | JOHN ACCOUNTHOLDE  | 1,835,578.03                  | 1,390,858.68444                        | 719.35  |
| J. ADMIN                | 009689  | BOB RETIRED IRA    | 293,219.00                    | 275,294.40 17                          | ,924.60 |
| Trust Officer Total (5) |         |                    | 100,455,465.08                | 3,653,824.30801                        | ,640.78 |
| LIRA                    | 009678  | MERRY OWNER        | 581,338.69                    | 575,495.40 5                           | ,843.29 |
| Trust Officer Total (1) |         |                    | 581,338.69                    | 575,495.40 5                           | ,843.29 |
| RADFORD                 | 000528  | ETHAN O IRA        | 27,293.51                     | 19,580.00 7                            | ,713.51 |
| Trust Officer Total (1) |         |                    | 27,293.51                     | 19,580.00 7                            | ,713.51 |
|                         |         |                    | 101,181,373.31                | 4,337,932.71843                        | ,440.60 |

TRUST MANAGEMENT NETWORK DEMO 02/05/2013 Page 1

# Did You Know - Key

The Key column allows you to link to a Master File (Account Master, Security Master, Name & Address Master.

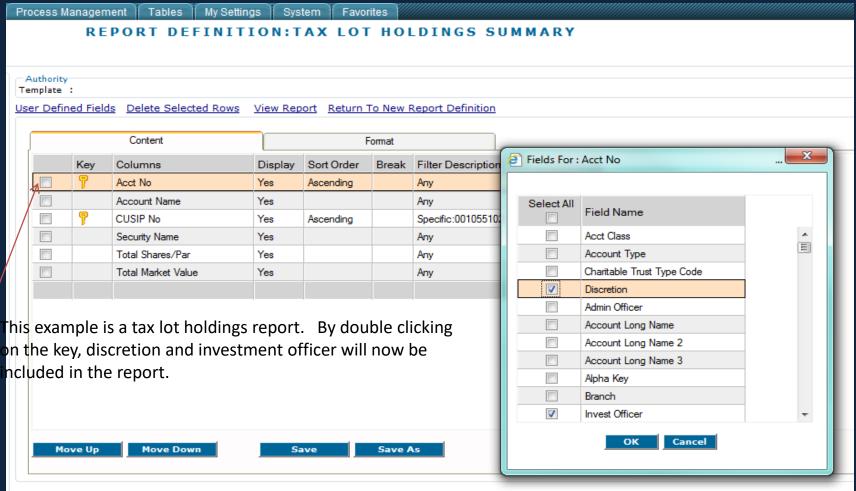

## Did You Know – Key

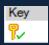

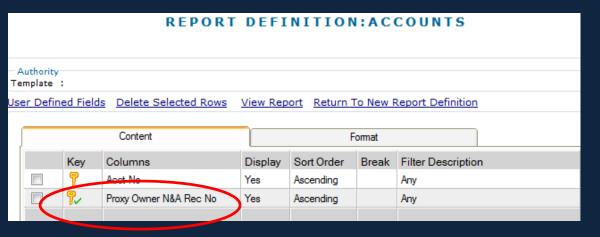

When choosing to report on Specific Relationship Information, and the key you are adding has a green check mark next to it, you can right click on the key and, if you put a check mark in the box, the system will check for just accounts that are Not Coded for the specific field.

|           |                      |          | REPORT                  | DEFI     | NITION     | l:AC     | COUNTS            |   |
|-----------|----------------------|----------|-------------------------|----------|------------|----------|-------------------|---|
|           | Authority<br>emplate | :        |                         |          |            |          |                   |   |
| <u>Us</u> | er Defin             | ed Field | ds Delete Selected Rows | View Rep | ort Return | To New F | Report Definition |   |
|           |                      |          |                         |          |            |          |                   |   |
|           | ļ                    |          | Content                 |          | F          | omat     |                   |   |
|           |                      | Key      | Columns                 | Display  | Sort Order | Break    | Filter Descriptio | n |
|           |                      | P        | Acct No                 | Yes      | Ascending  |          | Any               |   |
|           |                      | P        | Proxy Owner N&A Rec No  | Yes      | Ascending  |          | Any               |   |
|           |                      |          | Not Coded For           |          |            |          |                   |   |

This template could be used to see if there are any accounts not coded for proxy service.

## Did You Know – Related Tables

 Using Related tables allows you to combine data from several tables when creating reports.

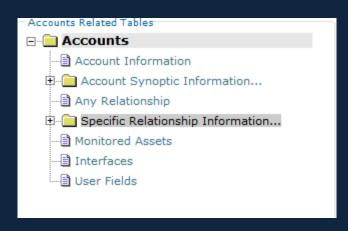

Each of the nine templates has its own related tables.

## Did You Know – Related Tables

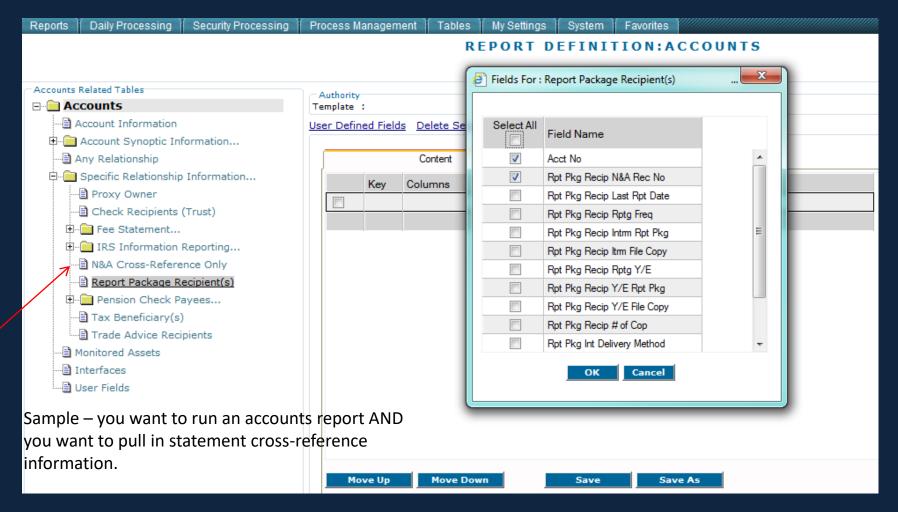

#### Did You Know – Related Tables

|     |                     |           | REPORT                   | DEFI     | NITION       | : A C   | COUNTS             |
|-----|---------------------|-----------|--------------------------|----------|--------------|---------|--------------------|
|     | Authority<br>mplate | :         |                          |          |              |         |                    |
| Use | er Defin            | ed Field: | s Delete Selected Rows   | View Rep | ort Return T | o New F | Report Definition  |
| ļ   |                     |           | Content                  |          | F            | omat    |                    |
|     |                     | Key       | Columns                  | Display  | Sort Order   | Break   | Filter Description |
|     |                     | P         | Acct No                  | Yes      | Ascending    |         | Any                |
|     |                     |           | Account Name             | Yes      |              |         | Any                |
|     |                     |           | Sch #                    | Yes      |              |         | Specific:01        |
|     |                     | ₽         | Rpt Pkg Recip N&A Rec No | Yes      | Ascending    |         | Any                |
|     |                     |           |                          |          |              |         |                    |

Perhaps you want to send a fee increase letter to all accounts on a particular fee schedule. This report has a filter on the fee schedule and brings in the name & address # associated on the client statement. Double click on the key next to "Rpt Pkg N&A Rec No" and pull in all of the Name & Address fields.

## Did You Know – Related Tables

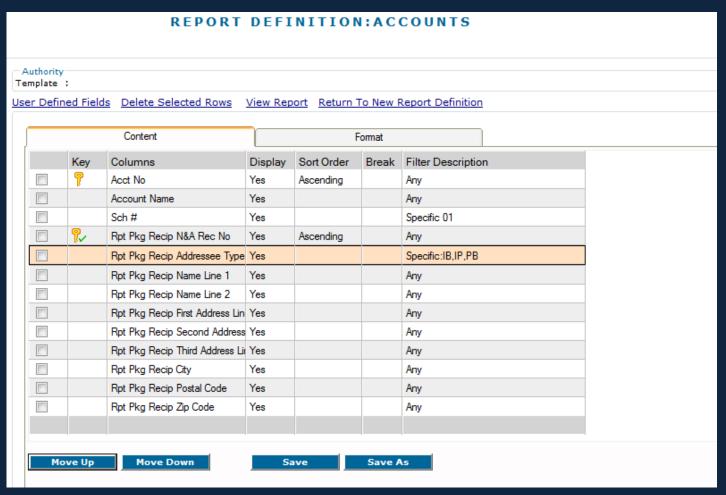

You could further filter on the addressee type and only bring in income & principal beneficiaries.

## Did You Know – Related Tables

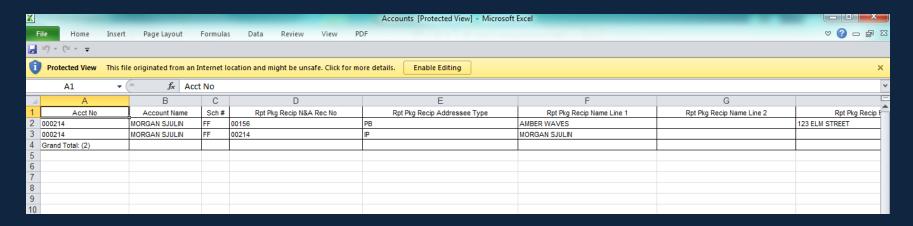

Export the report to easily create a mail merge for your fee increase letters.

# Did You Know – Preferences

| SUNGARD CHARLOTTE                           |                      |                  |                |        |           |                 |
|---------------------------------------------|----------------------|------------------|----------------|--------|-----------|-----------------|
|                                             |                      |                  |                |        |           |                 |
| Reports Daily Processing Security Processin | ng Process Manag     | ement Tables     | My Settings    | System | Favorites |                 |
| Dashboard Account Activity Assets           | Automatic File Searc | h (AFS)   Fee Ma | anagement Repo |        |           | cessing Reports |
|                                             | Reports >            |                  |                | FAVOR  | RITES     |                 |
|                                             | Scheduling           |                  |                |        |           |                 |
|                                             | Preferences R        | emove from Favor | ite Activities | Rename |           |                 |
|                                             |                      | Asset Details    | Warren         |        |           |                 |
|                                             |                      | Daily Transac    | ction History  |        |           |                 |

To change your AFS preferences: Reports > Automatic File Search > Preferences

## Did You Know – Preferences

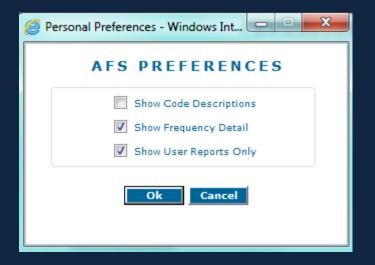

**Show Code Descriptions** For fields selected in the template, this option will cause the code <u>description</u> to be displayed automatically instead of the code.

## **Show Frequency Detail**

This is a display option for available reports on your available reports display.

## **Show User Reports Only**

If you wish to see only the reports you have created in the available reports display, select this option.

## Did You Know -

Opening an already created report & customizing the display

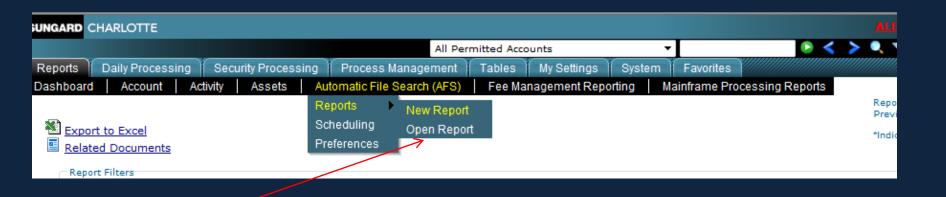

To open a report, go to Reports > Automatic File Search > Reports > Open Report

## Did You Know -

Opening an already created report & customizing the display

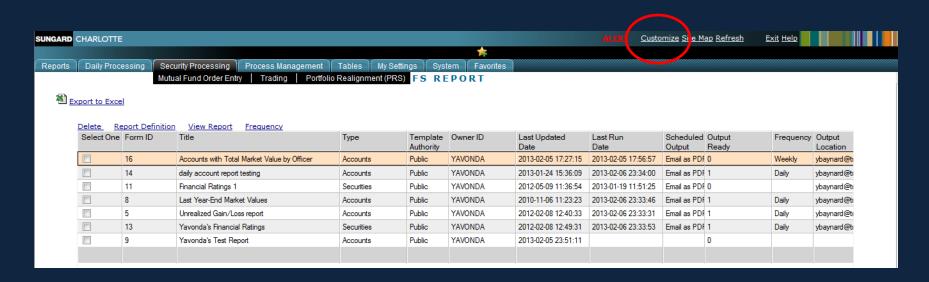

Customize the Report, to narrow down the list of reports to choose from.

## Did You Know –

Opening an already created report & customizing the display

| All Fixed Templates Specific Type Accounts Latest Transactions Processing Tax Lot Holdings Detail Names & Addresses As Of Reports | Securities Transaction History Tax Lot Holdings Summary Pending Activity | Output Type  V None  V ASCII File  V Printed  V PDF  V Excel  V Email as PDF  Authority  V Public  V Private |
|----------------------------------------------------------------------------------------------------|--------------------------------------------------------------------------|----------------------------------------------------------------------------------------------------|
|----------------------------------------------------------------------------------------------------|--------------------------------------------------------------------------|----------------------------------------------------------------------------------------------------|

If you are looking for a report that is a specific template type, mark that type, etc.

# Sample AFS Templates

· Accounts Not Coded for Statements (Report Package Recipients)

#### REPORT DEFINITION: ACCOUNTS NOT X-REF'D FOR STATEMENTS

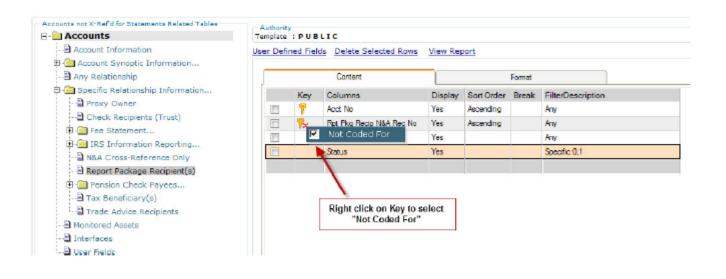

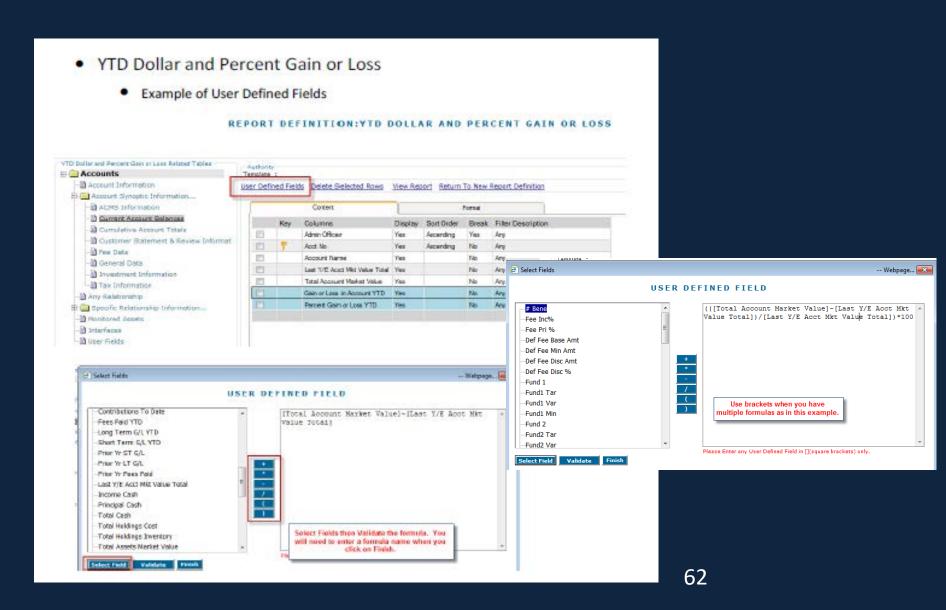

## As of Reports - Account

Reports "rolled up" market value for accounts for a date in the past

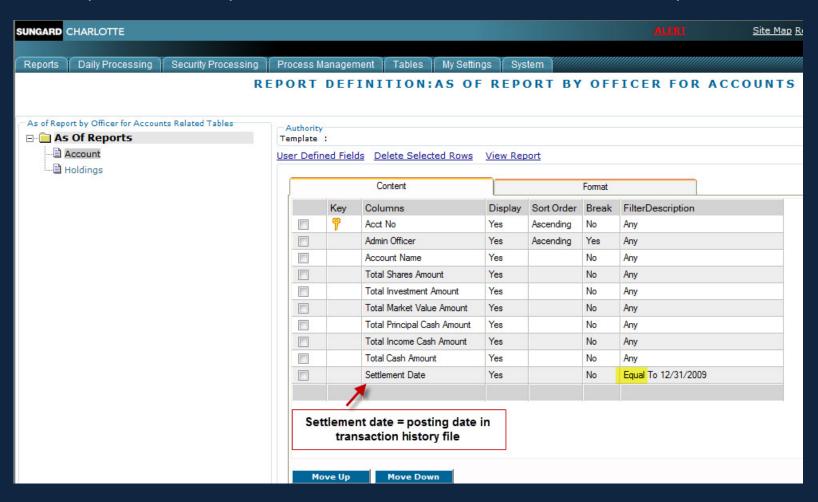

## Review Pending Items Not Released for Specific Admin Officer

#### **Example of Pending Activity**

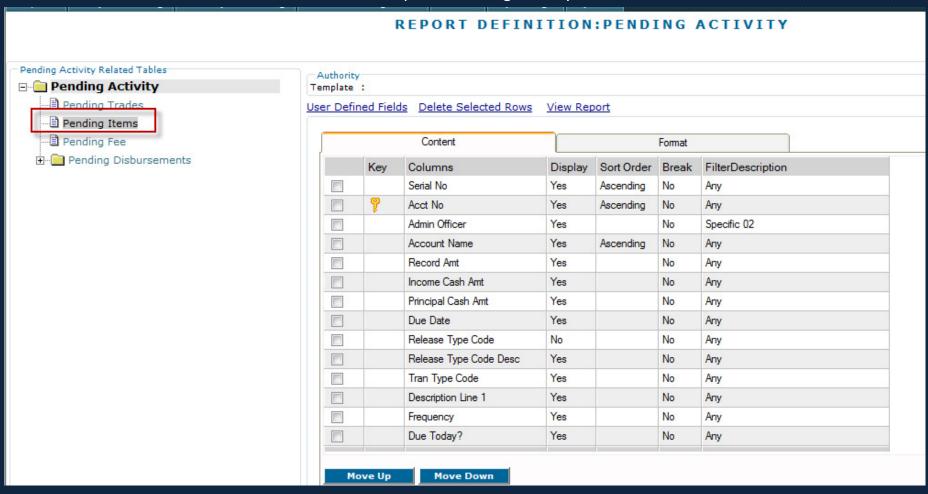

- Review Covered Indicator on Sale Transactions for Equities for Current Tax Year
  - Transaction History
  - Cost Basis Release
  - Post 007/11 to correct covered indicator on sale transactions
  - Create separate report for mutual fund sale transactions First Lot Activity after 1/1/2012

#### REPORT DEFINITION: EQUITIES BOUGHT/SOLD - POST 007/11?

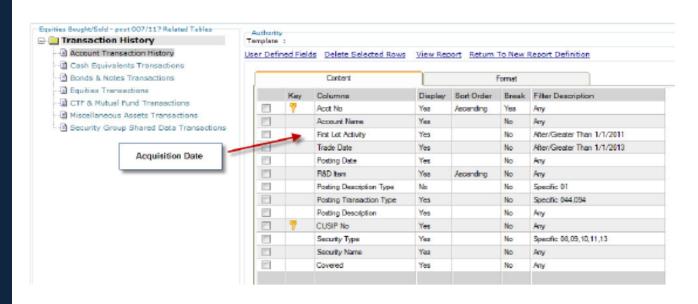

- Daily Transactions Review for Specific Admin Officer
  - Latest Transaction Processing
  - Exclude Money Market Transactions as these are system generated

#### REPORT DEFINITION: DAILY TRANSACTION REVIEW BY ADMINISTRATOR

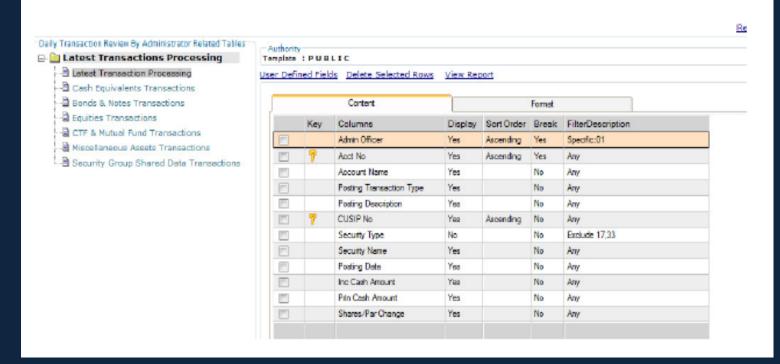

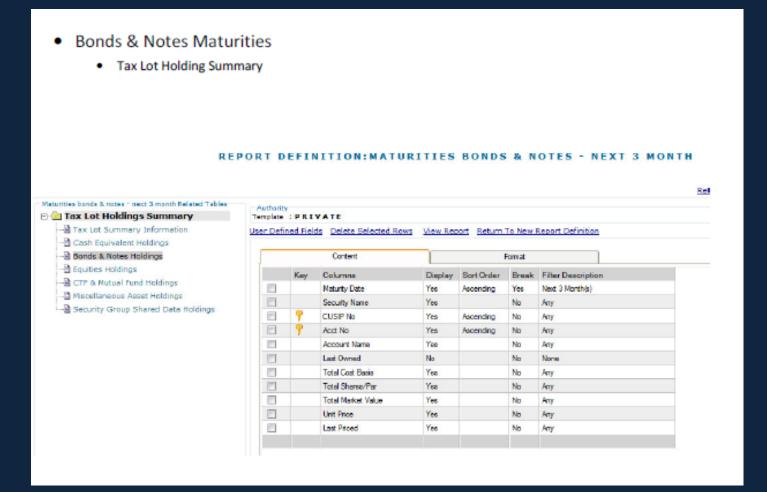

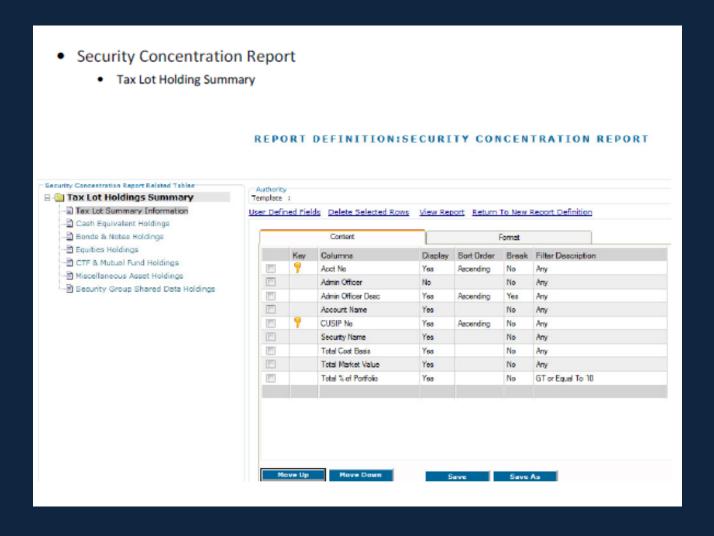

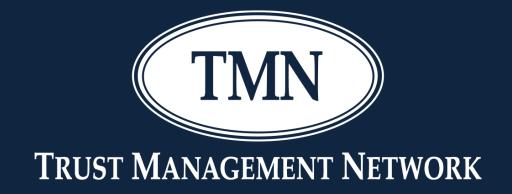

# IRMA Investment Reporting Module

# **IRMA**

- IRMA is used to create a single-page customer account summary of transaction activity, investments & if you use First Rate or FIS' in-house performance system the report can also display investment returns.
- Supporting detail reports may be added.
- Report can be run for a single account or a group of accounts and can also be run as a consolidated report.
- IRMA reports are month-end reports, not real-time.

# **IRMA**

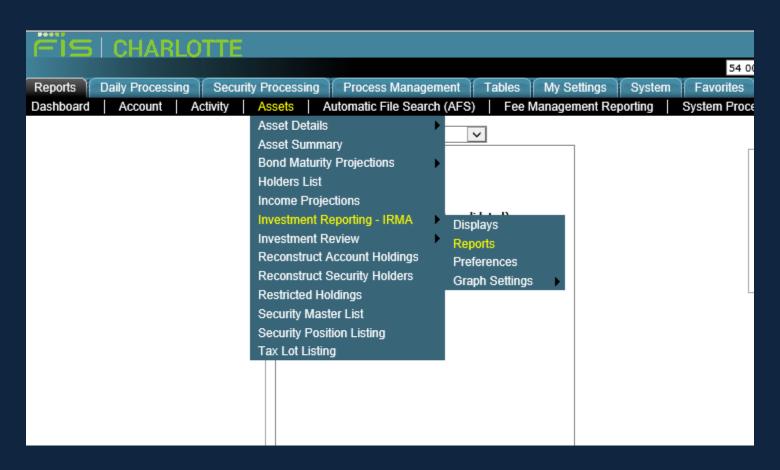

To start: Reports > Assets > Investment Reporting > Reports

# **IRMA:** Reports

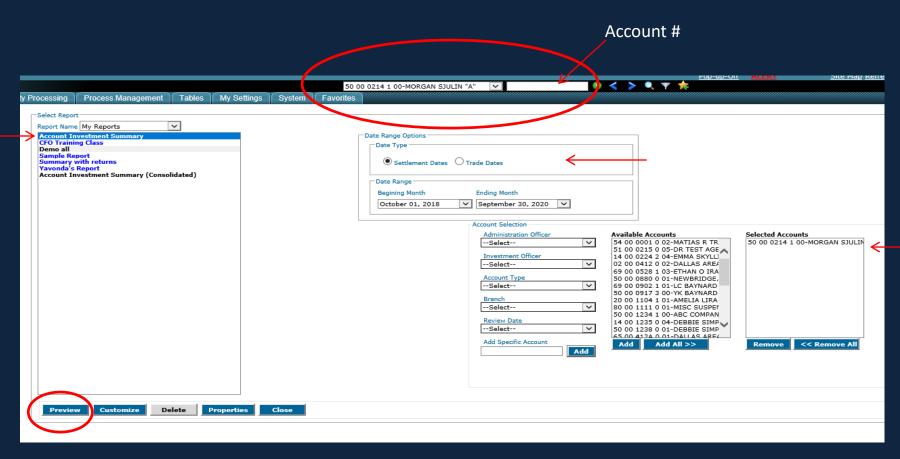

To run the standard IRMA report, choose your account #, click Account Investment Summary, choose Settlement or Trade Date, and the beginning Month & Ending Month, then click preview.

For the Account of: MORGAN SJULIN TRUST ACCOUNT 'A'
Account Number: 50 00 0214 1 00

Report Date: October 12, 2020 For the Period Ended 09/30/2

#### Summary Of Account

| <u>Account Activity</u>                                    |              |                |
|------------------------------------------------------------|--------------|----------------|
| Beginning Market Value Plus Accrued Income On 10/01/2018   |              | 118,052,004.84 |
| Administrative Receipts & Miscellaneous Income             |              | 10,002,400.00  |
| Disbursements                                              |              | -13,416.63     |
| Changes In Investments                                     |              |                |
| Earned Income                                              | 3,023,664.85 |                |
| Security Sales With Gains/Losses To Beginning Market Value | 0.00         |                |
| Maturities And Miscellaneous Security Position Changes     | 0.00         | 3,023,664.85   |
| Appreciation Or Depreciation Of Account Since 10/01/2018   |              | -1,566.44      |
| Market Value Plus Accrued Income On 09/30/2020             |              | 131,063,086.62 |

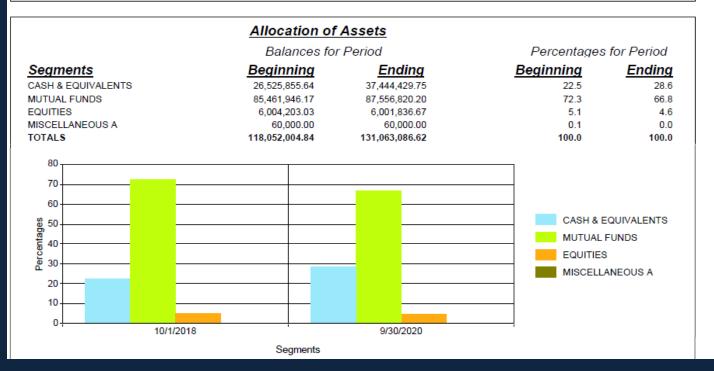

Investment Returns would be here if this account used First Rate or FIS' Performance Measurement System, and if we customized the standard report to include returns.

### **IRMA:** Customize Reports

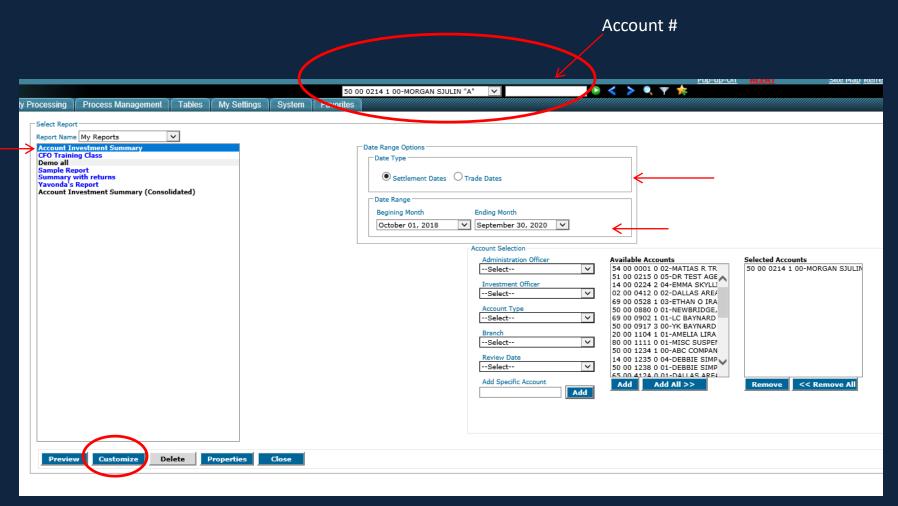

To customize the IRMA report to include other reports, choose your account #, click Account Investment Summary, choose Settlement or Trade Date, and the beginning Month & Ending Month, then click customize.

74

### **IRMA:** Customize Reports

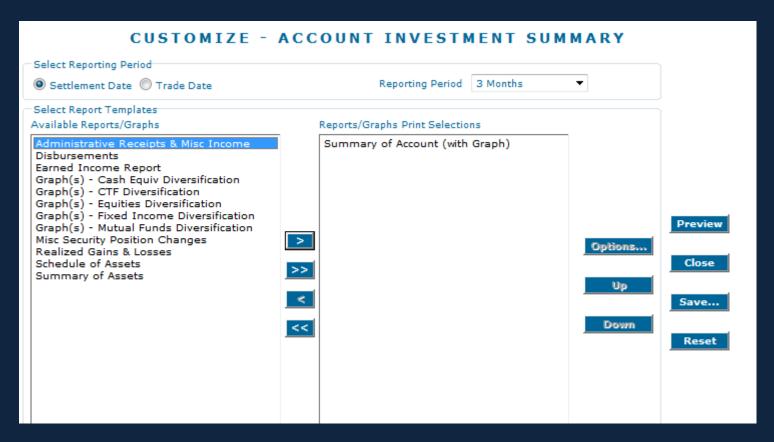

Pick which reports you want to choose and then > or >> to choose all. Each report you choose can then be customized by clicking on the report name and then Options.

### **IRMA:** Customize Reports

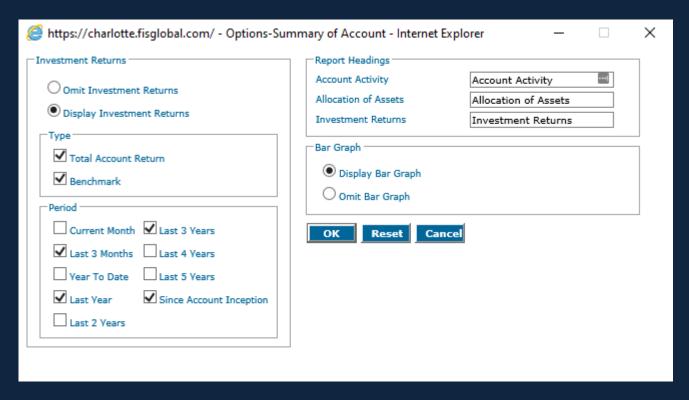

This example shows the options on the standard summary report.

For the Account of: MORGAN SJULIN TRUST ACCOUNT 'A'
Account Number: 50 00 0214 1 00

For the Period Ended 09/30/2020 Report Date: October 12, 2020

#### Summary Of Account

| Account Activity                                           |      |                |
|------------------------------------------------------------|------|----------------|
| Beginning Market Value Plus Accrued Income On 07/01/2020   |      | 131,062,786.62 |
| Administrative Receipts & Miscellaneous Income             |      | 300.00         |
| Disbursements                                              |      | 0.00           |
| Changes In Investments                                     |      |                |
| Earned Income                                              | 0.00 |                |
| Security Sales With Gains/Losses To Beginning Market Value | 0.00 |                |
| Maturities And Miscellaneous Security Position Changes     | 0.00 | 0.00           |
| Appreciation Or Depreciation Of Account Since 07/01/2020   |      | 0.00           |
| Market Value Plus Accrued Income On 09/30/2020             |      | 131,063,086.62 |

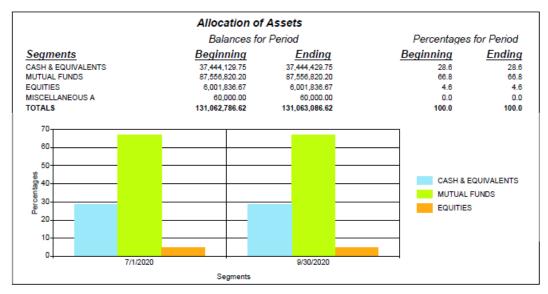

| Sector                                   | 3 Months              | 1 Year | 3 Years | Since<br>10/06/2020 |  |
|------------------------------------------|-----------------------|--------|---------|---------------------|--|
| Benchmark*                               | N/A                   | N/A    | N/A     | N/A                 |  |
| Total Account Return                     | N/A                   | N/A    | N/A     | N/A                 |  |
| Benchmark= N/A                           |                       |        |         |                     |  |
| "Rates of return for periods greater tha | an one year are annua | alized |         |                     |  |

### **IRMA:** Save Customize Reports

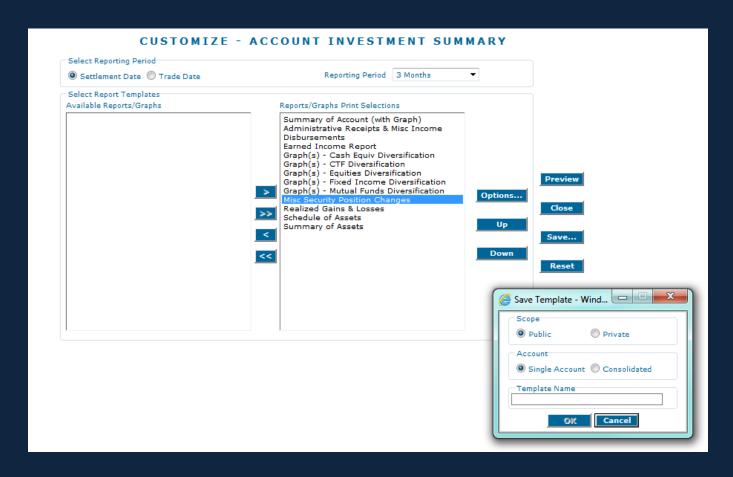

To save your report for ease in running in the future, click on save, then enter the name for your saved report, and click OK

### **IRMA:** Save Customize Reports

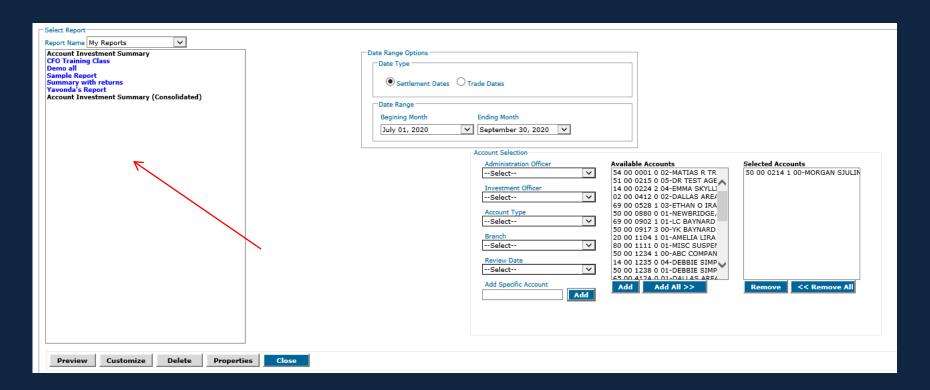

Your saved report is now listed as a menu option.

### **IRMA**

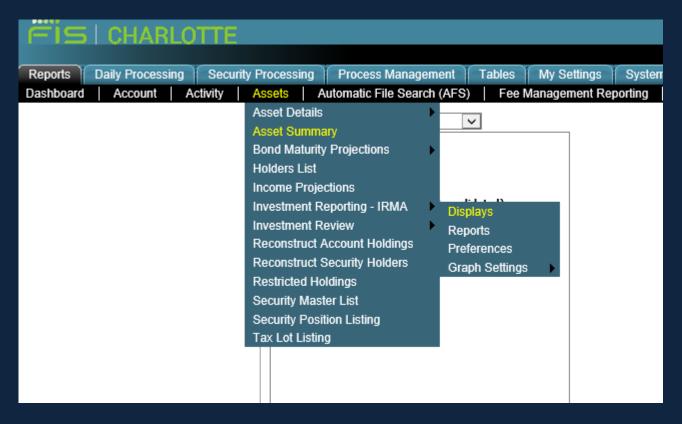

To view all of the reports in IRMA: Reports > Assets > Investment Reporting > Displays

### IRMA: View Only

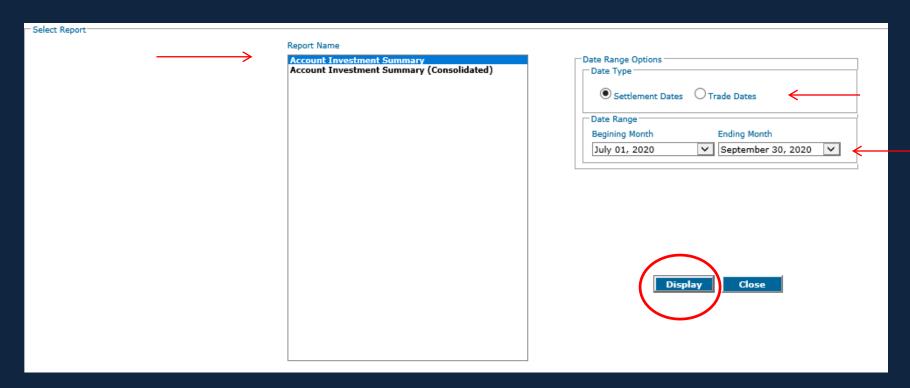

Choose Account Investment Summary or Account Investment Summary (consolidated), your date type and your date range, then click Display.

### IRMA: View Only

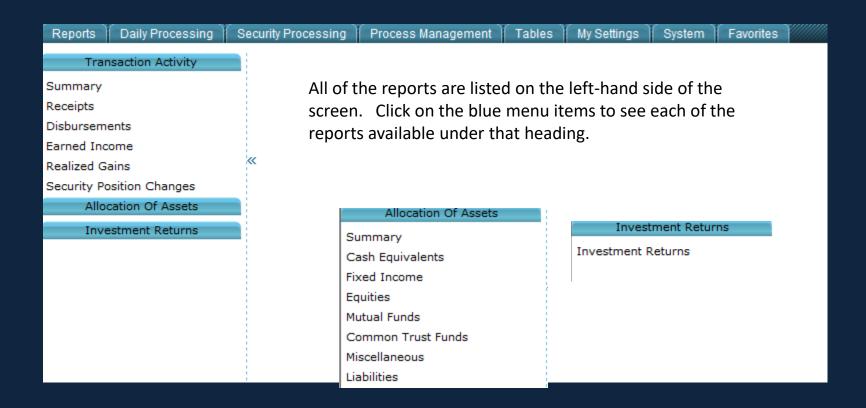

### **IRMA:** View Only – Transaction Activity Summary

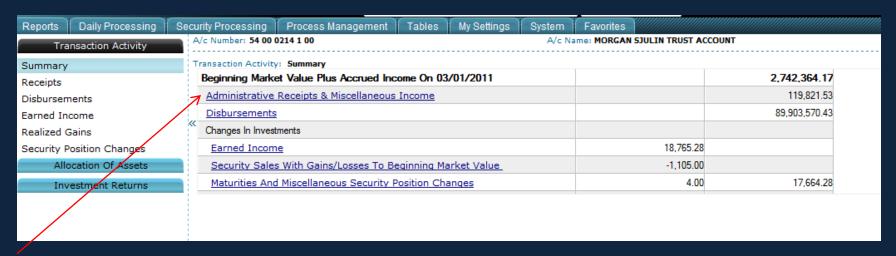

Click on any of the report names on the Summary to be taken to the detailed report.

| А  | /c Numbe   | r: 54 00 0214 1 0 | O A/c Name: MO                             | DRGAN SJULIN TE | RUST ACCOUNT    |                                | Settlement Date Range: Mar 01, 2011 - Jan 31, 201 |
|----|------------|-------------------|--------------------------------------------|-----------------|-----------------|--------------------------------|---------------------------------------------------|
|    |            |                   |                                            |                 |                 |                                |                                                   |
| Ti | ransaction | Activity: Recei   | pts                                        |                 |                 | Categories                     | All Categories                                    |
|    | Report     | Effective Date    | Description                                | Transactions    | Security Totals | Transaction<br>Category Totals |                                                   |
|    |            |                   | CONTRIBUTION TO PRINCIPAL CASH             |                 |                 |                                |                                                   |
| <  |            | 05/14/2011        | DISASTER TESTING                           | 500.00          |                 | Click                          | on the categories drop-down to                    |
|    |            | 06/23/2011        | INITIAL DEPOSIT RECEIVED FROM SMITH BARNEY | 1,000.00        |                 | get t                          | he details of one particular type of              |
| П  |            | 08/27/2011        | DEPOSIT POSTED DURING DR TESTING           | 500.00          |                 | J                              |                                                   |
|    |            | 09/19/2011        | DEPOSIT                                    | 5,000.00        |                 | rece                           | ιμι.                                              |
|    |            | 09/30/2011        | CASH RECEIPT                               | 100,000.00      |                 |                                |                                                   |
|    | B          | 08/03/2012        | DR CASH RECEIPT                            | 5,000,00        |                 |                                |                                                   |

### **IRMA:** View Only – Allocation of Assets Summary

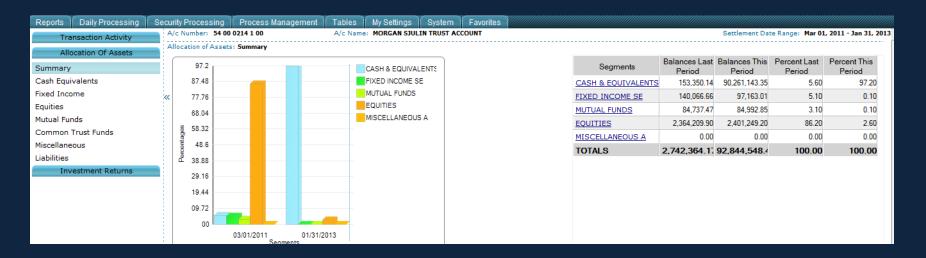

#### Click on any of the Segment names to be taken to the detailed report & graph.

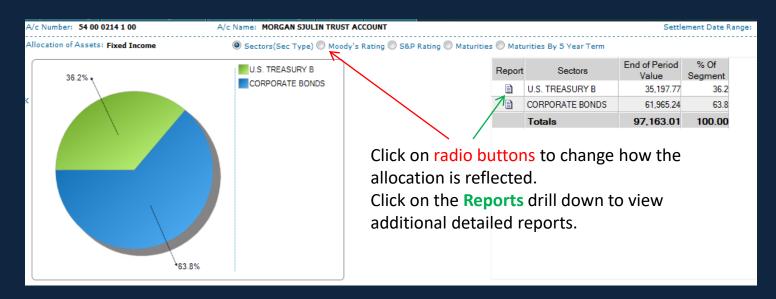

### **IRMA:** View Only – Allocation of Assets Summary

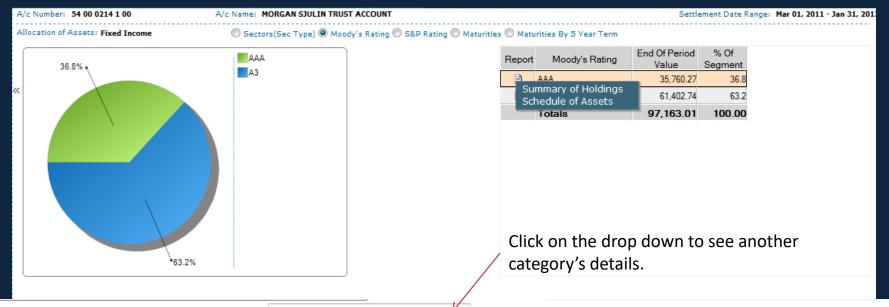

| Sched  | ule of Assets as of 01/31/2013 | Moody's Ratings | AAA                      |            | P+                      |                                            |                                  |                             |                         |                 |
|--------|--------------------------------|-----------------|--------------------------|------------|-------------------------|--------------------------------------------|----------------------------------|-----------------------------|-------------------------|-----------------|
| Report | Asset Name                     | Shares or Face  | Investment Cost<br>Basis | Unit Price | Current Market<br>Value | Value as of<br>03/01/2011 or<br>Acuisition | Change in value since 03/01/2011 | Estimated<br>Accrued Income | % of Total<br>(account) | % of<br>Segment |
|        | AAA                            |                 |                          |            |                         |                                            |                                  |                             |                         |                 |
|        | US BANCORP 2.25% DUE 03/13     | 0.0000          | 0.00                     | 102.2100   | 0.00                    | 0.00                                       | 0.00                             | 562.50                      | 0.0                     | 0.0             |
|        | U.S. TREASURY BOND 9.125% I    | 20,000.0000     | 26,877.52                | 151.3910   | 30,278.20               | 30,278.20                                  | 0.00                             | 4,919.57                    | 0.0                     | 35.1            |
|        | TOTAL AAA                      |                 | 26,877.52                |            | 30,278.20               | 30,278.20                                  | 0.00                             | 5,482.07                    | 0.0                     | 35.1            |
|        | TOTAL FIXED INCOME SEC         |                 | 26,878.52                |            | 86,339.20               | 86,339.20                                  | 0.00                             | 10,823.81                   | 0.1                     | 100.0           |
|        | Total Investments              |                 | 1,932,592.24             |            | 2,586,067.77            | 2,564,936.77                               | 21,131.00                        | 23,903.57                   | 2.8                     |                 |
|        | Total Cash                     |                 |                          |            | 90,234,577.07           | 126,783.86                                 |                                  |                             | 97.2                    |                 |
|        | Total Accrued Income           |                 |                          |            | 23,903.57               |                                            |                                  |                             | 0.0                     |                 |
|        | Total Account Value            |                 |                          |            | 92,844,548.41           |                                            |                                  |                             | 100.0                   |                 |
|        |                                |                 |                          |            |                         |                                            |                                  |                             |                         |                 |

### IRMA: View Only – Allocation of Assets

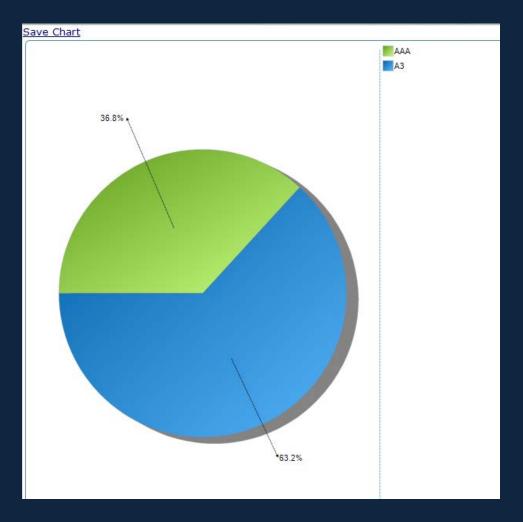

Click on the graph and you will then have the option to save the Chart/Graph.

### IRMA: View Only – Investment Returns

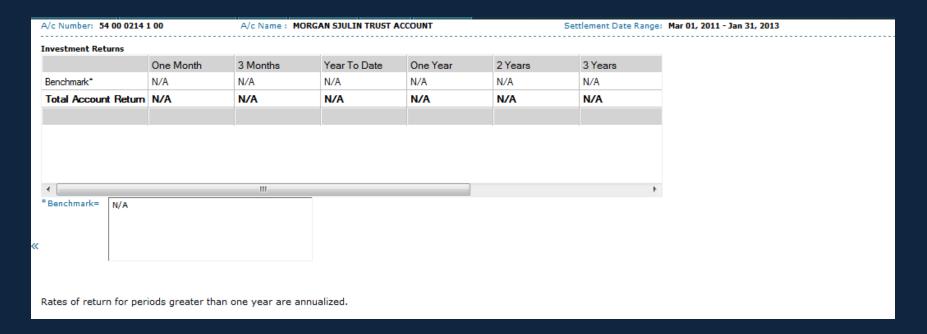

Investment returns will only be displayed if account uses First Rate or FIS' own Performance Measurement System.

### **IRMA:** Graph Settings

- All graph labels & colors can be customized.
- Reports > Assets > Investment Reporting > Graph Settings

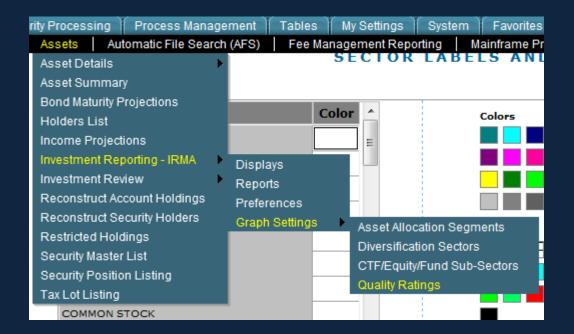

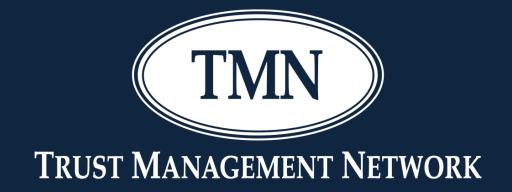

- Composed of seven individual reports.
  - Synoptic
  - Asset Summary
  - Asset Details
  - Equity Diversification
  - Fixed Income
  - Pending Trades
  - Transaction Activity
- Each report has customization options.
- Each report can be exported.
- Reports can be printed for all accounts based on Administrative Officer, Investment Officer, Account Type, Branch, or Review Date.

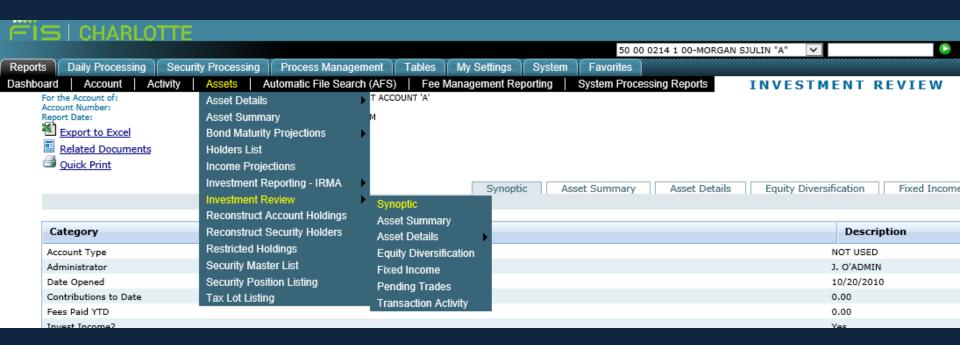

To start: Reports > Assets > Investment Review > Synoptic (or any of the seven reports)

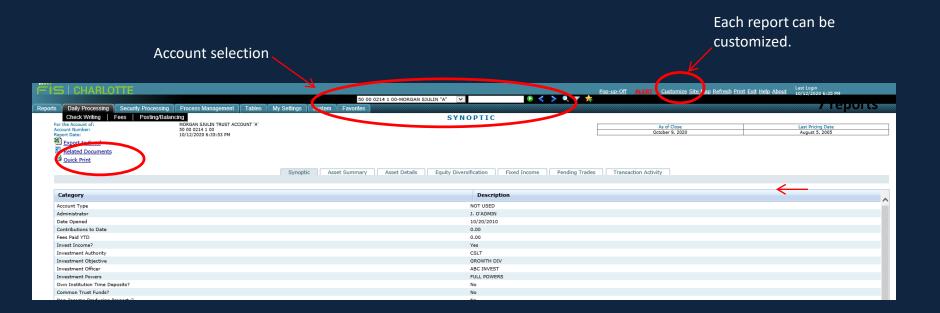

## Investment Review: Customize – Asset Details

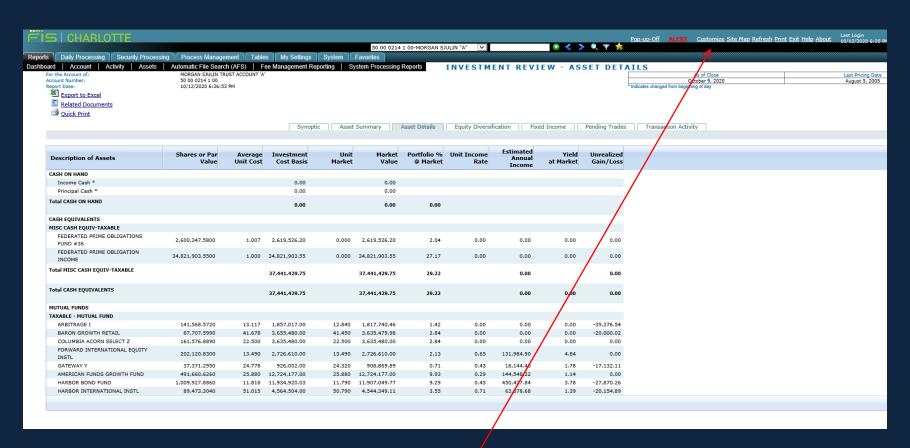

**Click Customize** 

#### Customize – Asset Details

## Investment Review: Customiz

Customize – Asset Details

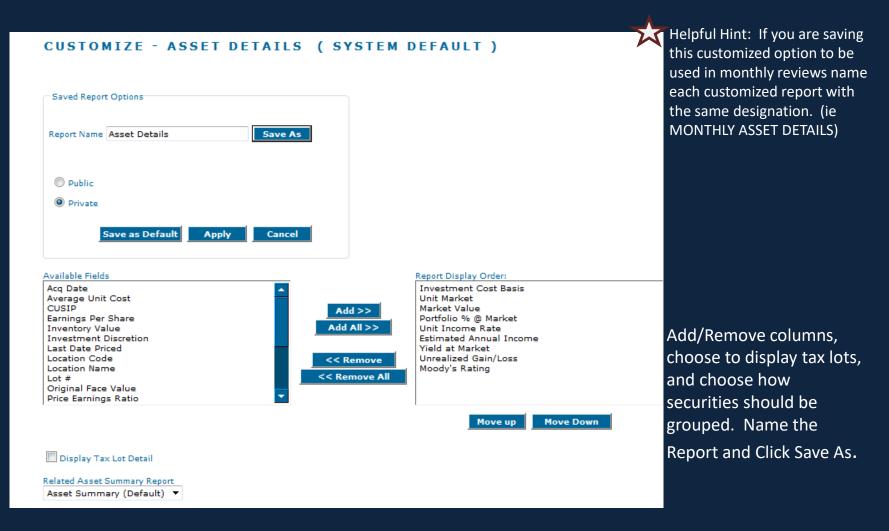

## Investment<br/>Review: Printing

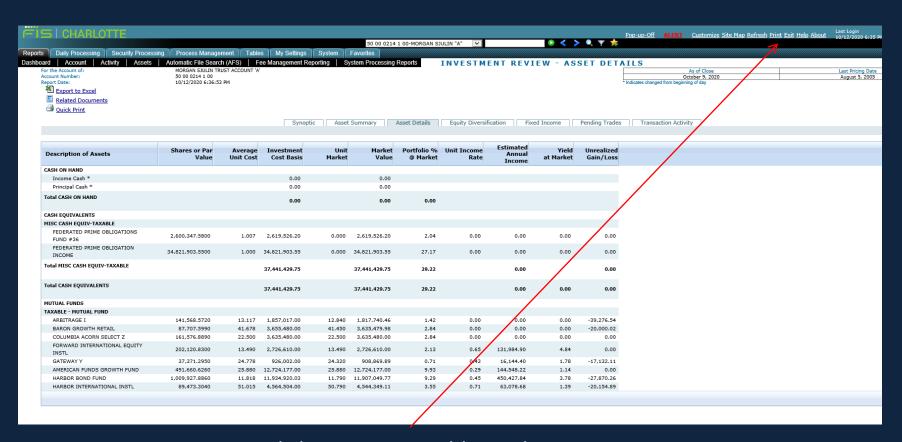

Click Print to get additional print options, click Quick print to just get the selected report for the selected account.

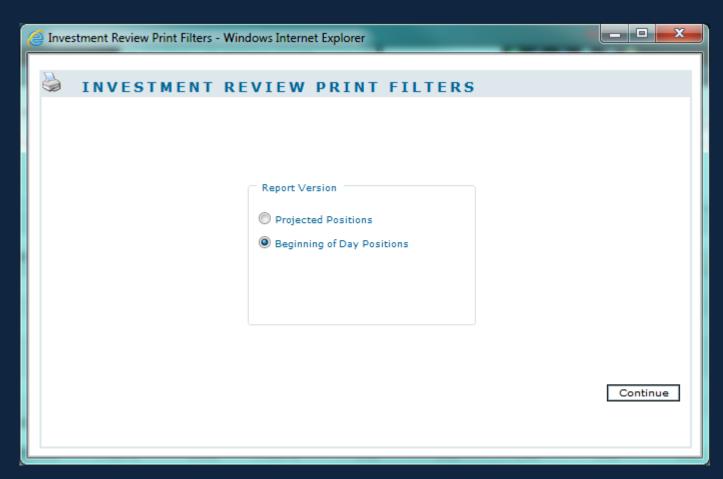

Choose Projected Positions or Beginning of Day Positions and click Continue

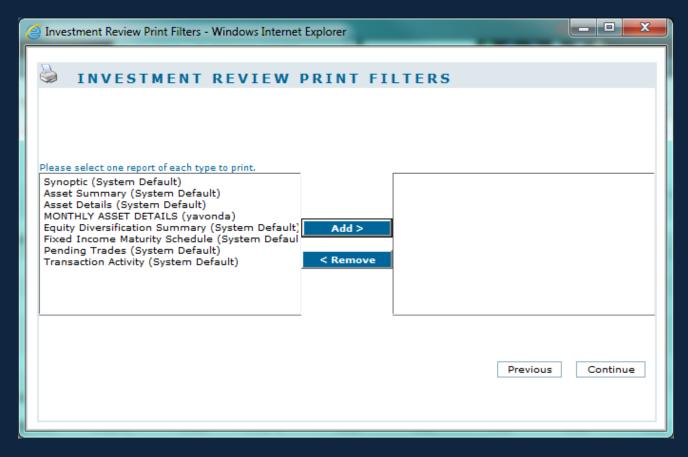

Pick which reports you want to print. This is where the helpful hint of naming each report with a similar designation is helpful. If they each start with monthly, they are easier to spot. Hold your CTRL key and mark each report you want to include, then click Add. Then click Continue.

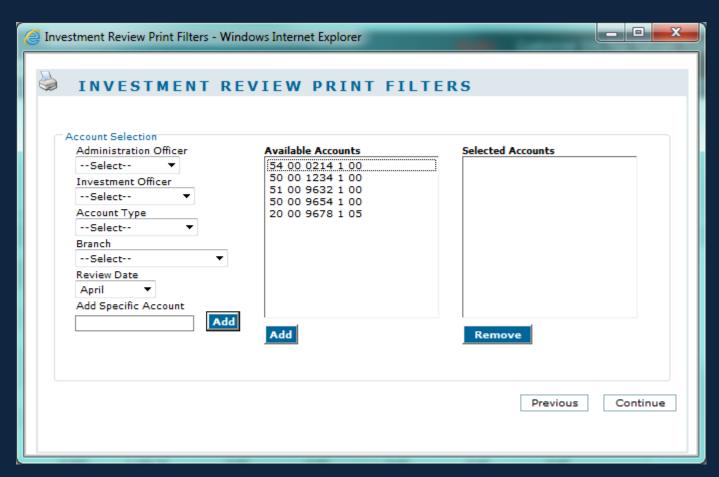

After selecting the review month, all accounts scheduled for review in that month appear in the available accounts box. Highlight all of the accounts, click Add and then Continue.

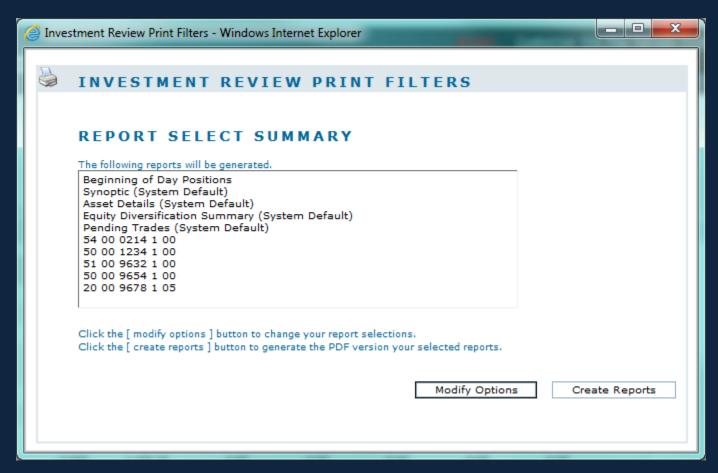

On the Report Selection Summary Screen, click on Create Reports.

# Investment Review: Printing

For the Account of: MORGAN SJULIN TRUST ACCOUNT

As Of Close: February 6, 2013

Last Pricing Date: August 5, 2005

Report Date: February 7, 2013 8:21 PM

Account Number: 54 00 0214 1 00
Requested By: Baynard, Yavonda

#### Investment Review

| Category                       | Description | Category                       | Description                                   |  |  |
|--------------------------------|-------------|--------------------------------|-----------------------------------------------|--|--|
| Account Synoptic Page          |             |                                |                                               |  |  |
| Account Type                   | TRUST AGEN  | PRS Model Number               | 001                                           |  |  |
| Administrator                  | J. ADMIN    | Retention Powers               | General                                       |  |  |
| Date Opened                    | 10/20/2010  | Own Institution Time Deposits? | No                                            |  |  |
| Contributions to Date          | 0.00        | Common Trust Funds?            | No                                            |  |  |
| Fees Paid YTD                  | 34636.10    | Non-Income Producing Property? | No                                            |  |  |
| Invest Income?                 | Yes         | Real Estate?                   | No                                            |  |  |
| Investment Authority           | CSLT        | Own Institution Stock?         | No                                            |  |  |
| Investment Objective           | GROWTH DIV  | Business Interests?            | No                                            |  |  |
| Investment Officer             | ABC INVEST  | Last Review Date               |                                               |  |  |
| Investment Powers              | FULL POWERS | Review Frequency               | Annual                                        |  |  |
| Own Institution Time Deposits? | No          | Review Month                   | April                                         |  |  |
| Common Trust Funds?            | No          | Account Situs State            |                                               |  |  |
| Non-Income Producing Property? | No          | Tax Lot Retention              | Separate Lots - Bonds, Equities, CTFs & Funds |  |  |
| Real Estate?                   | No          | Tax Lot Sale Method            | FIFO                                          |  |  |
| Own Institution Stock?         | No          |                                |                                               |  |  |
| Business Interests?            | No          |                                |                                               |  |  |
| Principal Invasion             | Yes         |                                |                                               |  |  |

TRUST MANAGEMENT NETWORK DEMO Page 1 of 30

# Investment<br/>Review: Printing

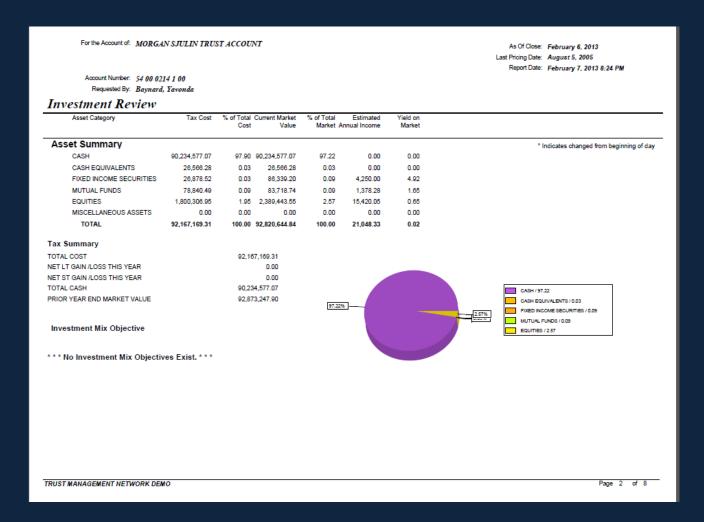

# Investment Review: Printing

For the Account of: MORGAN SJULIN TRUST ACCOUNT

As Of Close: February 6, 2013

Last Pricing Date: August 5, 2005

Report Date: February 7, 2013 8:21 PM

Account Number: 54 00 0214 1 00
Requested By: Baynard, Yavonda

#### Investment Review

| Description of Assets                     | Shares or<br>Par Value | Average<br>Unit Cost | Investment<br>Cost Basis | Unit<br>Market |               | Portfolio %<br>@ Market | Unit Income<br>Rate | Estimated<br>Annual Income | Yield<br>at Market | Unrealized<br>Gain/Loss |                |
|-------------------------------------------|------------------------|----------------------|--------------------------|----------------|---------------|-------------------------|---------------------|----------------------------|--------------------|-------------------------|----------------|
| Asset Details                             |                        |                      |                          |                |               |                         |                     |                            | * Indicat          | es changed from be      | ginning of day |
| CASH ON HAND                              |                        |                      |                          |                |               |                         |                     |                            |                    |                         |                |
| Income Cash                               |                        |                      | -31,559.37               |                | -31,559.37    |                         |                     |                            |                    |                         |                |
| Principal Cash                            |                        |                      | 90,266,136.44            |                | 90,266,136.44 |                         |                     |                            |                    |                         |                |
| Total CASH ON HAND                        |                        |                      | 90,234,577.07            |                | 90,234,577.07 | 97.22                   |                     |                            |                    |                         |                |
| CASH EQUIVALENTS                          |                        |                      |                          |                |               |                         |                     |                            |                    |                         |                |
| MISC CASH EQUIV-TAXABLE                   |                        |                      |                          |                |               |                         |                     |                            |                    |                         |                |
| FEDERATED PRIME<br>OBLIGATIONS FUND #36   | 25,460.5400            | 1.000                | 25,460.54                | 0.000          | 25,460.54     | 0.02                    | 0.00                | 0.00                       | 0.00               | 0.00                    |                |
| FEDERATED PRIME<br>OBLIGATION INCOME      | 1,105.7400             | 1.000                | 1,105.74                 | 0.000          | 1,105.74      | 0.00                    | 0.00                | 0.00                       | 0.00               | 0.00                    |                |
| Total MISC CASH<br>EQUIV-TAXABLE          |                        |                      | 26,566.28                |                | 26,566.28     | 0.02                    |                     | 0.00                       |                    | 0.00                    |                |
| Total CASH<br>EQUIVALENTS                 |                        |                      | 26,566.28                |                | 26,566.28     | 0.02                    |                     | 0.00                       | 0.00               | 0.00                    |                |
| FIXED INCOME<br>SECURITIES                |                        |                      |                          |                |               |                         |                     |                            |                    |                         |                |
| U.S. TREASURY BONDS & NO                  | TES                    |                      |                          |                |               |                         |                     |                            |                    |                         |                |
| U.S. TREASURY BOND<br>9.125% DUE 05/15/18 | 20,000.0000            | 134.388              | 26,877.52                | 151.391        | 30,278.20     | 0.03                    | 9.13                | 1,825.00                   | 6.03               | 3,400.68                |                |
| Total U.S. TREASURY<br>BONDS & NOTES      |                        |                      | 26,877.52                |                | 30,278.20     | 0.03                    |                     | 1,825.00                   | 6.03               | 3,400.68                |                |
| CORPORATE BONDS & NOTE                    | S                      |                      |                          |                |               |                         |                     |                            |                    |                         |                |
| AMGEN INC SR NT<br>4.85% DUE 11/18/2014   | 50,000.0000            | 0.002                | 1.00                     | 112.122        | 56,061.00     | 0.06                    | 4.85                | 2,425.00                   | 4.33               | 56,060.00               |                |
| Total CORPORATE<br>BONDS & NOTES          |                        |                      | 1.00                     |                | 56,061.00     | 0.06                    |                     | 2,425.00                   | 4.33               | 56,060.00               |                |
| Total FIXED INCOME<br>SECURITIES          |                        |                      | 26,878.52                |                | 86,339.20     | 0.09                    |                     | 4,250.00                   | 4.92               | 59,460.68               |                |
| MUTUAL FUNDS                              |                        |                      |                          |                |               |                         |                     |                            |                    |                         |                |
| MUTUAL FUNDS-TAXABLE                      |                        |                      |                          |                |               |                         |                     |                            |                    |                         |                |
| ASTON FDS<br>TAMRO S CAP I                | 562.7460               | 17.770               | 10,000.00                | 21.400         | 12,042.76     | 0.01                    | 0.01                | 7.88                       | 0.07               | 2,042.76                |                |
| ARBITRAGE I                               | 391.2360               | 12.780               | 5,000.00                 | 12.840         | 5,023.47      | 0.01                    | 0.00                | 0.00                       | 0.00               | 23.47                   |                |
| GATEWAY Y                                 | 200.1600               | 24.980               | 5,000.00                 | 24.320         | 4,867.89      | 0.01                    | 0.43                | 86.47                      | 1.78               | -132.11                 |                |
| HARBOR<br>INTERNATIONAL INSTL             | 292.2840               | 51.320               | 15,000.00                | 50.790         | 14,845.10     | 0.02                    | 0.71                | 206.06                     | 1.39               | -154.90                 |                |
| IQ ALPHA HEDGE<br>STRATEGY INV            | 511.2470               | 9.780                | 5,000.00                 | 10.600         | 5,419.22      | 0.01                    | 0.00                | 0.00                       | 0.00               | 419.22                  |                |
| IQ ARB GLOBAL RES ETF                     | 250.0000               | 26.380               | 6,595.00                 | 31.192         | 7,798.00      | 0.01                    | 0.00                | 0.00                       | 0.00               | 1,203.00                |                |

# Investment<br/>Review: Printing

For the Account of: MORGAN SJULIN TRUST ACCOUNT

As Of Close: February 6, 2013 Last Pricing Date: August 5, 2005

Report Date: February 7, 2013 8:24 PM

Account Number: 54 00 0214 1 00
Requested By: Baynard, Yavonda

#### Investment Review

| Economic Sector                      | Cost Value   | Current Market<br>Value |        | Yield on Market | Estimated Annual Inc. |                                           |
|--------------------------------------|--------------|-------------------------|--------|-----------------|-----------------------|-------------------------------------------|
| Equity Diversification               |              |                         |        |                 |                       | * Indicates changed from beginning of day |
| -Information Not Available-          | 1,770,214.00 | 2,091,717.00            | 87.54  | 0.43            | 9,074.60              |                                           |
| BANKING                              | 1.00         | 3,626.25                | 0.16   | 1.48            | 54.00                 |                                           |
| BUSINESS SERVICES                    | 1.00         | 4,719.20                | 0.20   | 1.15            | 54.40                 |                                           |
| CHEMICALS AND ALLIED<br>PRODUCTS     | 1.00         | 105,000.00              | 4.40   | 2.89            | 3,040.00              |                                           |
| COMMUNICATION                        | 8,500.00     | 7,845.00                | 0.33   | 0.00            | 0.00                  |                                           |
| FOOD AND KINDRED PRODUCTS            | 0.95         | 83,714.00               | 3.51   | 2.54            | 2,128.00              |                                           |
| HEALTH SERVICES                      | 1.00         | 4,750.00                | 0.20   | 0.75            | 36.00                 |                                           |
| INSURANCE                            | 501.00       | 22,287.00               | 0.93   | 1.00            | 224.40                |                                           |
| MACHINERY EXCEPT<br>ELECTRICAL       | 19,580.00    | 19,300.00               | 0.80   | 0.00            | 0.00                  |                                           |
| MISCELLANEOUS RETAIL                 | 1.00         | 5,088.10                | 0.21   | 0.48            | 24.65                 |                                           |
| PETROLEUM REFINING &<br>RELATED INDS | 1,503.00     | 30,177.00               | 1.26   | 1.97            | 596.00                |                                           |
| TRANSPORTATION EQUIPMENT             | 3.00         | 11,220.00               | 0.46   | 1.67            | 188.00                |                                           |
| Common Stock Totals                  | 1,800,306.95 | 2,389,443.55            | 100.00 | 0.64            | 15,420.05             |                                           |

TRUST MANAGEMENT NETWORK DEMO Page 7 of 8

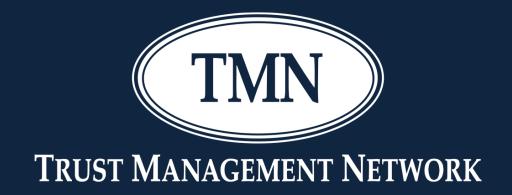

## Profile Report

## CFO – Profile Report

Each client should have a copy of their profile report. We will quickly go through the profile report and talk through some options.